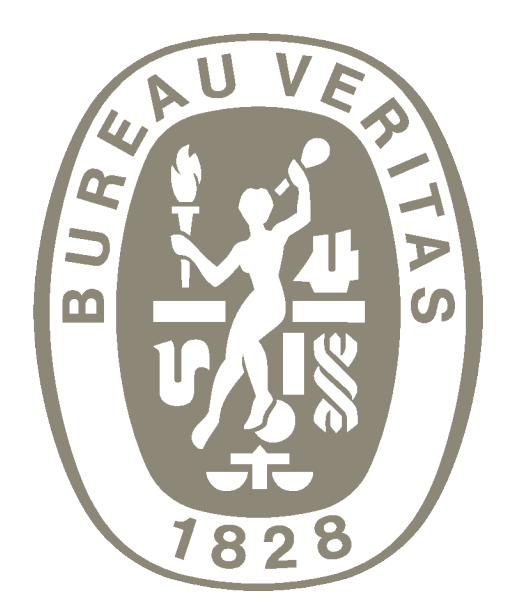

# $\mathbf{D}^{\prime}$ **TAS** R

# GETTING STARTED WITH PORTAL

### V2021-01-11

### ABSTRACT

This document will give you a quick start guide on how to use the Bureau Veritas certification portal. Inside, you'll find instructions on how to navigate the portal and how to enter applications for approval.

By: Daisuke MATSUKURA

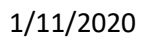

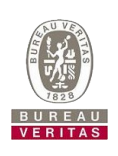

# Table of Contents

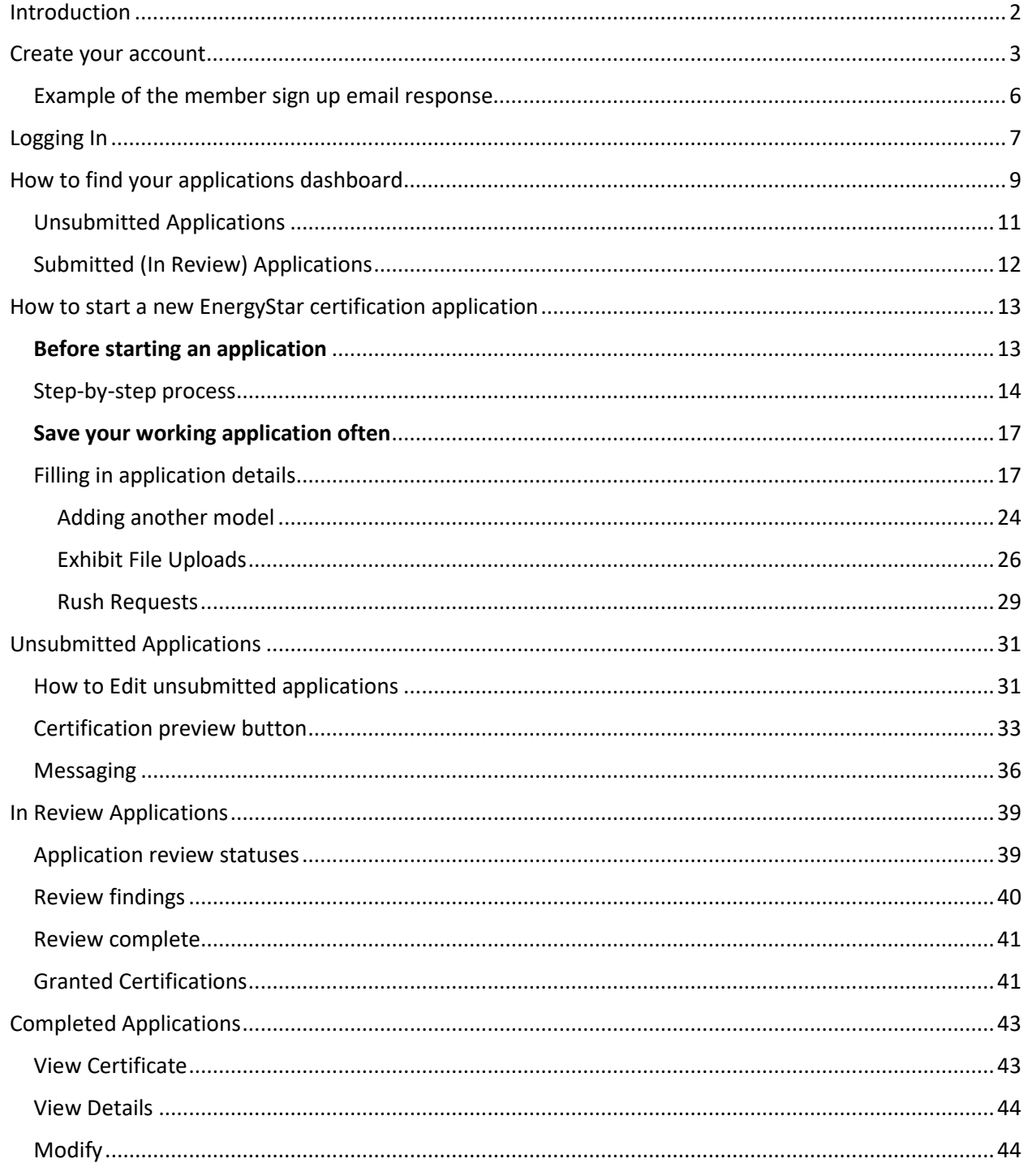

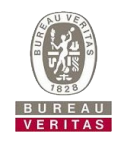

### <span id="page-2-0"></span>Introduction

This tutorial walks you through the features and functions of the Portal, which is the replacement for the current systems on the QPX, CS Info and CS Upload at Bureau Veritas Consumer Product Services (BV). As you work through this tutorial, you will create your new user account, which will be used to submit new applications via the Portal.

This tutorial will walk you through starting the new Energy Star *Indoor and Indoor Outdoor Directional Luminaries* application.

You will learn how to start with this system, how to start new applications, review your application and check your certification.

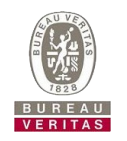

### <span id="page-3-0"></span>Create your account

1. Go to<https://csportal.us.bureauveritas.com/>

Below is the top page once you access the above URL.

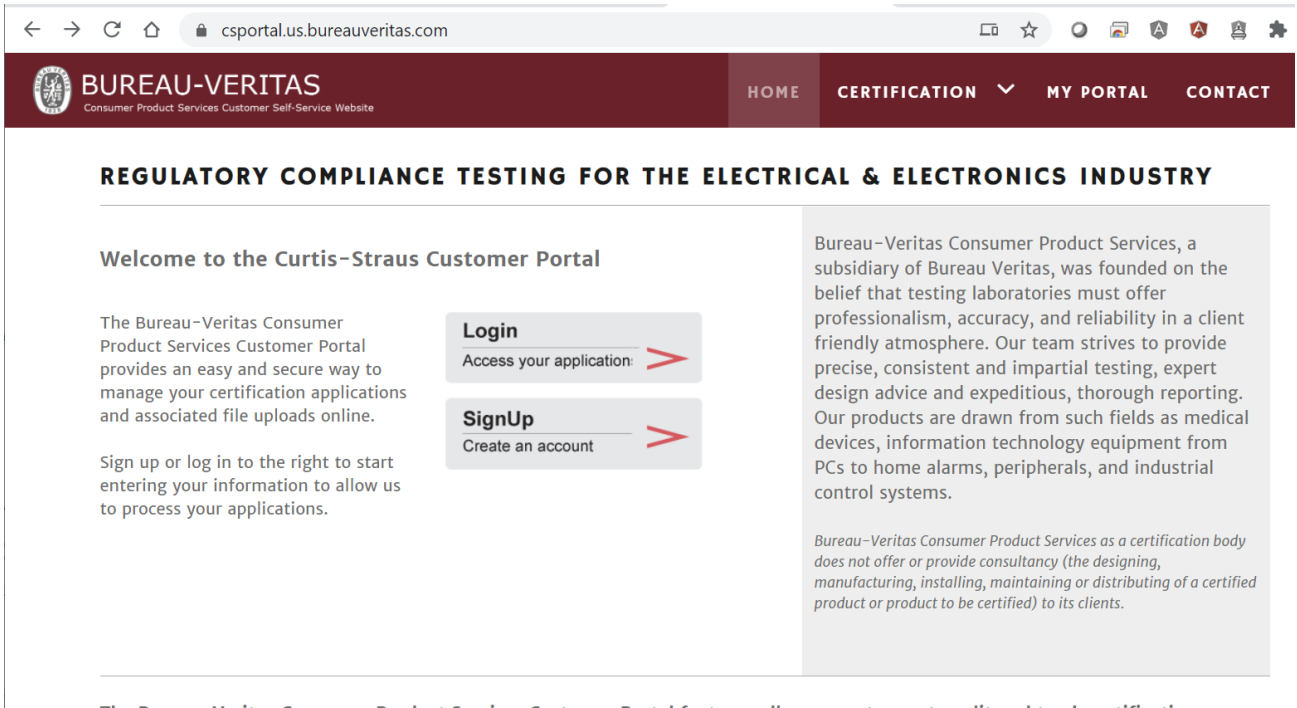

The Bureau-Veritas Consumer Product Services Customer Portal features allow users to create, edit and track certification annlications and their related information and documents.

2. Click the "SignUp" button.

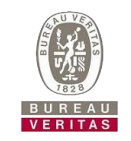

### 3. Fill in the below form and click "Request Account".

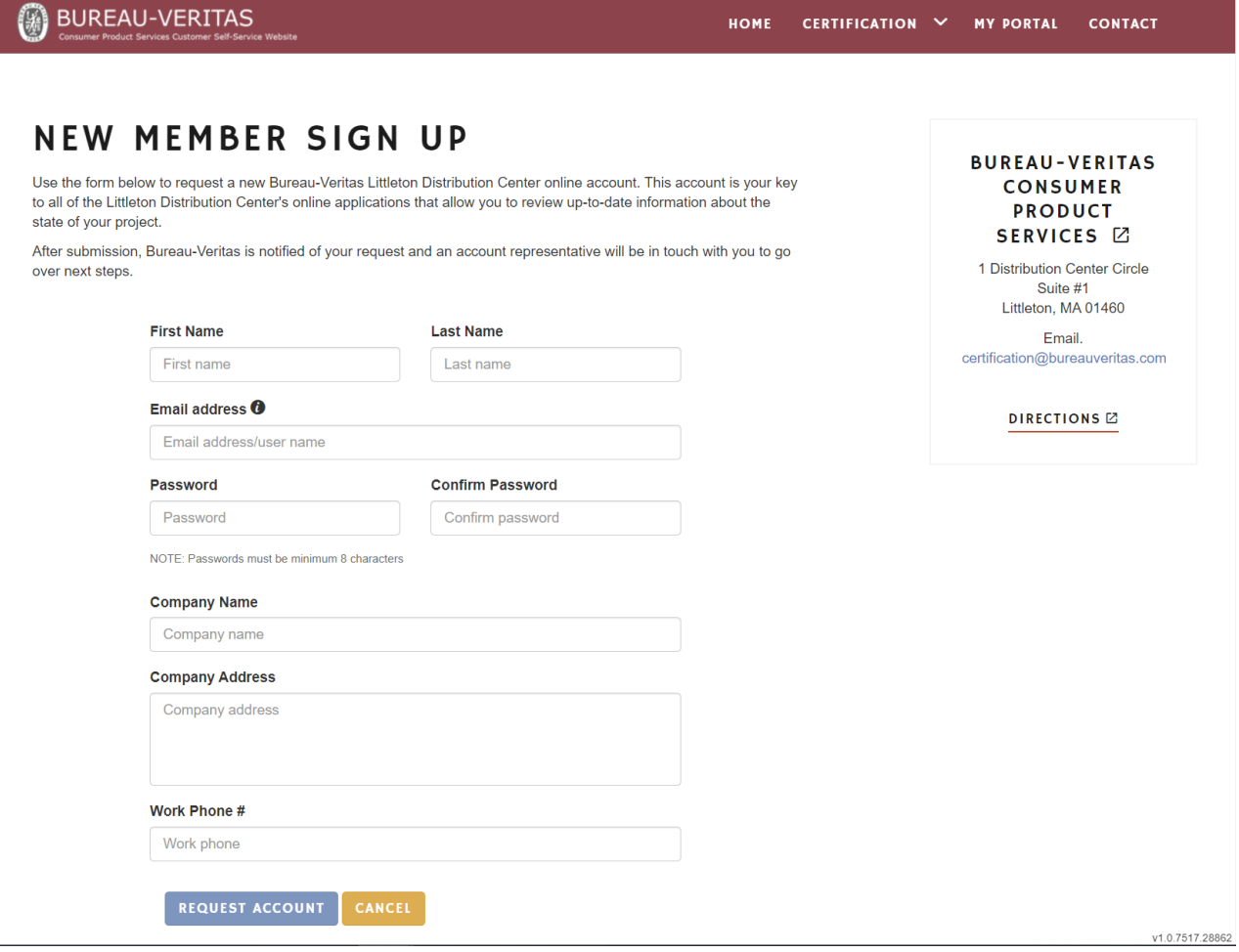

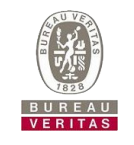

4. After clicking "Request Account", it shows the "Success!" screen and a request is sent by email to the BV team. If you click the "OK" button on the "Success" screen, it will return you to the login page.

Note: For this verification process, it is not automatically approved by the system. Thus, it takes approximately 2-3 business days for your account to be approved by the BV team.

# **NEW MEMBER SIGN UP**

Use the form below to request a new Bureau-Veritas Littleton Distribution Center online account. This account is your key to all of the Littleton Distribution Center's online applications that allow you to review up-to-date information about the state of your project.

After submission, Bureau-Veritas is notified of your request and an account representative will be in touch with you to go over next steps.

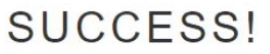

Thank you for your request. Confirmation of your request will be sent to your email

NOTE: Your account WILL NOT be enabled until confirmation from a BV staff member is sent to you. Please allow up to 1 business day for account authorization.

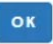

**CONSUMER PRODUCT** SERVICES<sup>[2]</sup>

**BUREAU-VERITAS** 

1 Distribution Center Circle Suite #1 Littleton, MA 01460

Email. certification@bureauveritas.com

DIRECTIONS<sup>E</sup>

We love to hear feedback from our customers. Click the link below to be taken to our contact form to leave a message for us.

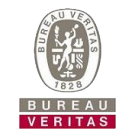

5. After submitting, you will receive an automatic reply indicating that the form has been successfully sent to BV for verification, similar to below.

<span id="page-6-0"></span>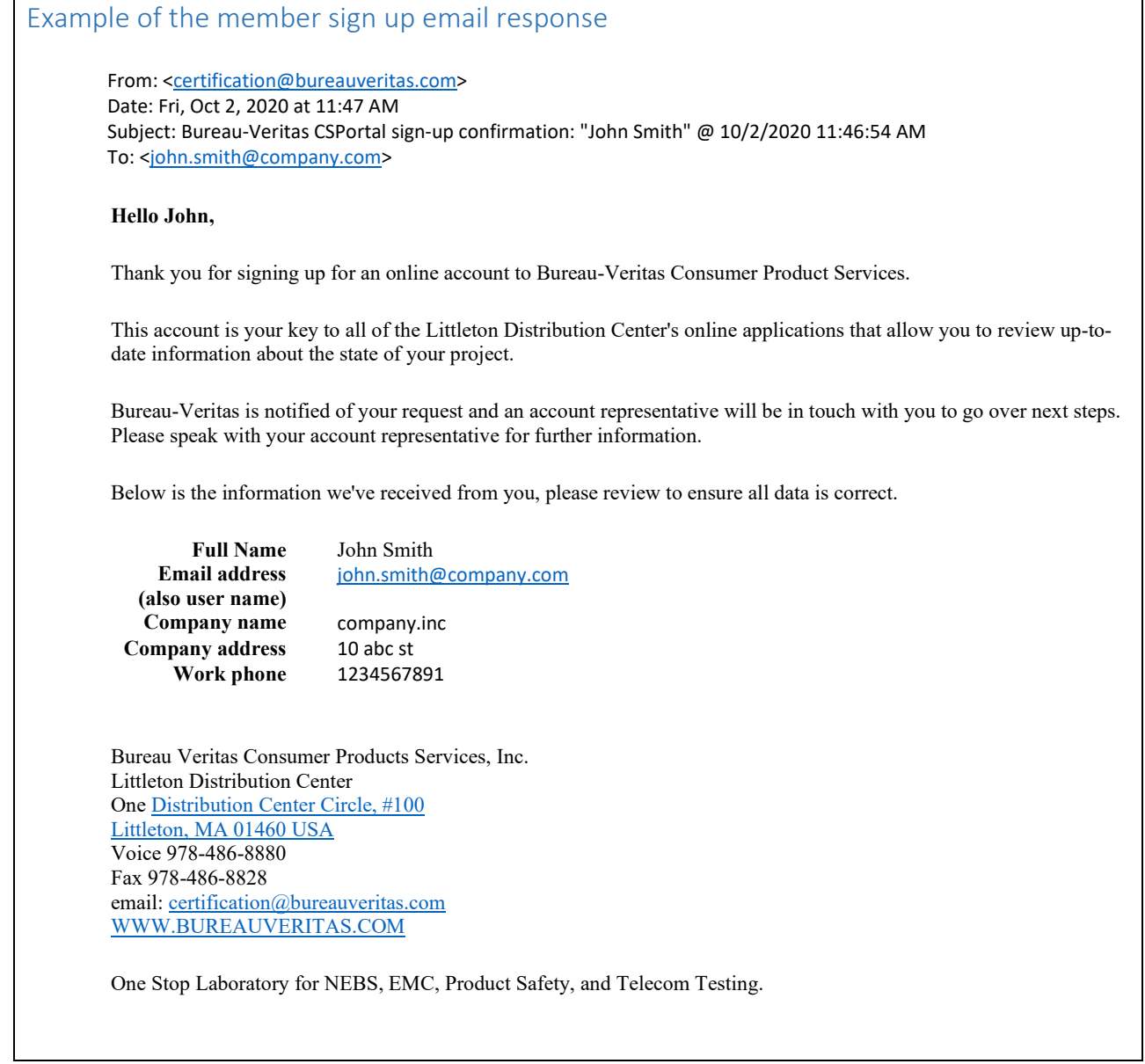

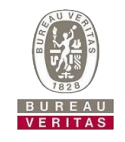

# <span id="page-7-0"></span>Logging In

1. After your account is approved, enter the Portal using your new sign in credentials. <https://csportal.us.bureauveritas.com/>

### 2. Click the "Login" button

annlications and their related information and documents.

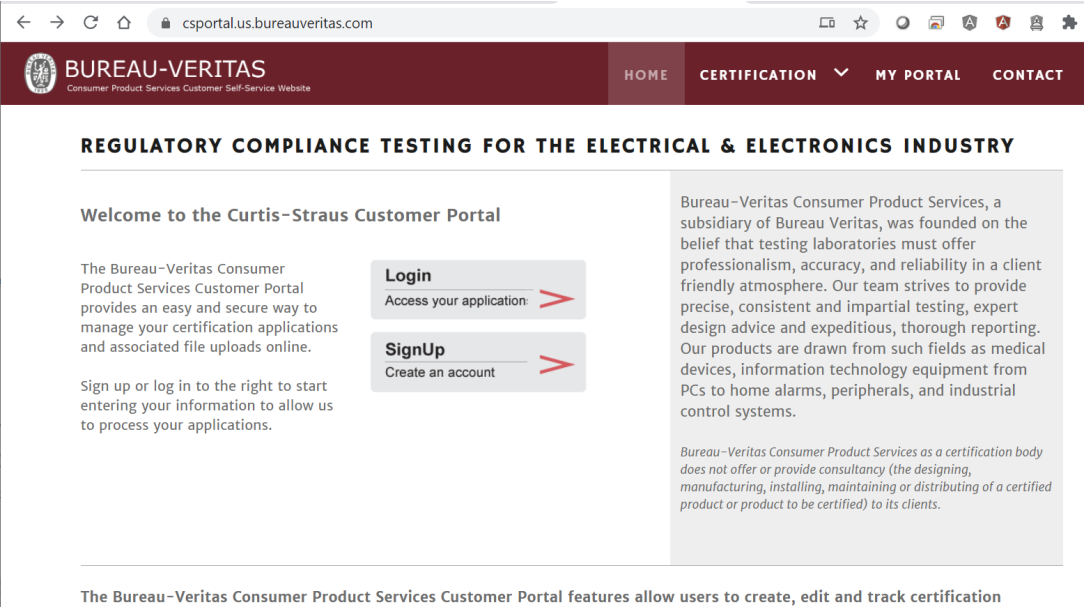

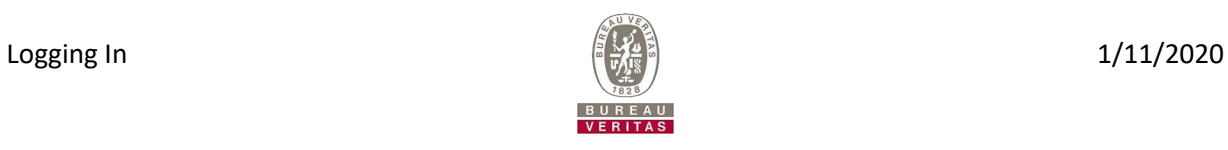

3. Type your "Username" and "Password"

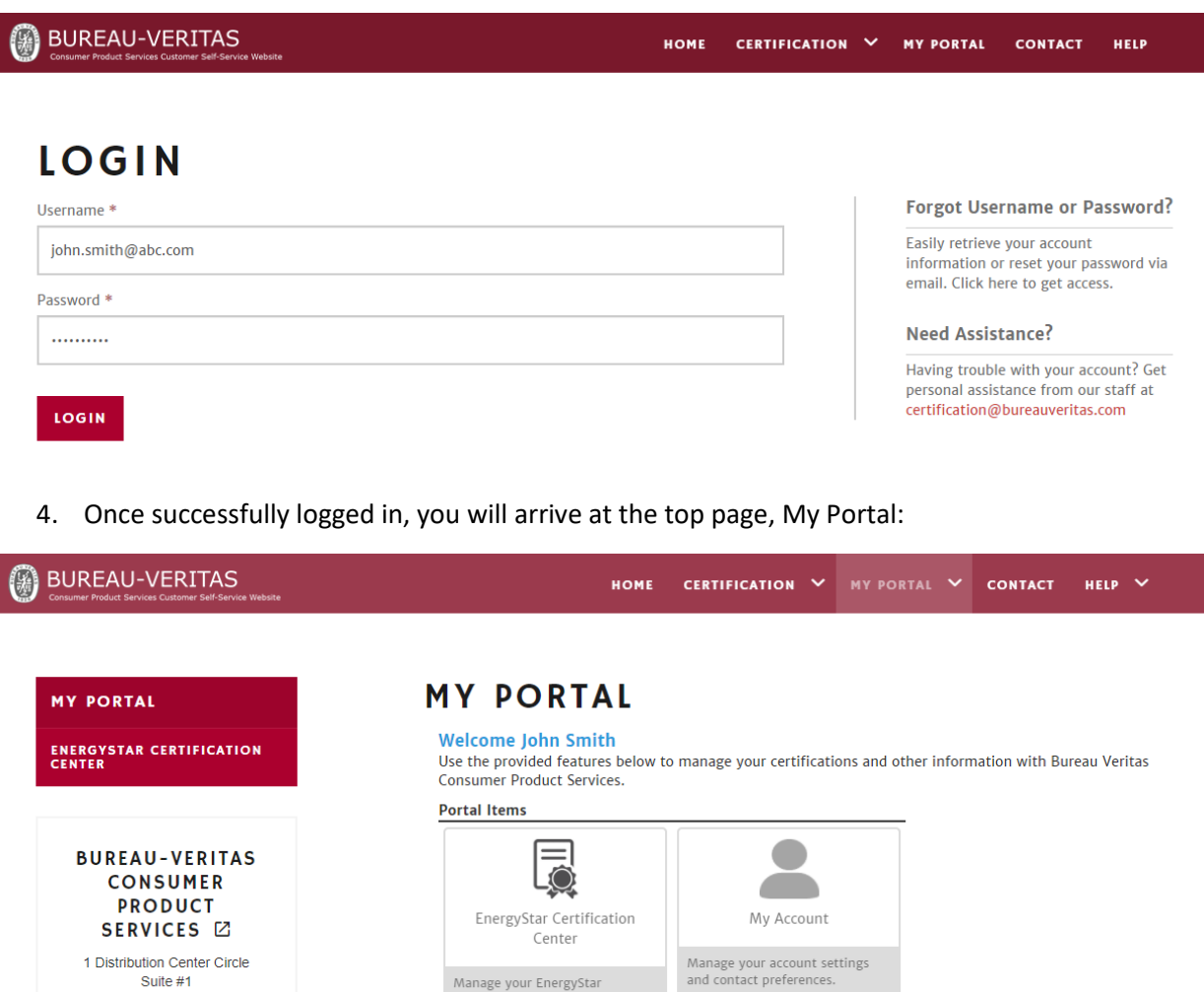

Manage your EnergyStar<br>certification applications and<br>view the status of previously<br>submitted certifications.

Congratulations! You have susscessfully logged into the Portal system.

1 Distribution Center Circle

Suite #1 Littleton, MA 01460 Email. certification@bureauveritas.com

DIRECTIONS<sup>[2]</sup>

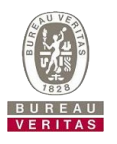

### <span id="page-9-0"></span>How to find your applications dashboard

- 1. Click either;
	- a. The "My Portal" > "EnergyStar Certification Center" > "My EnergyStar Applications" menu item, or
	- b. Click either of the "EnergyStar Certification Center" buttons and then click the "My applications" button on the next page.

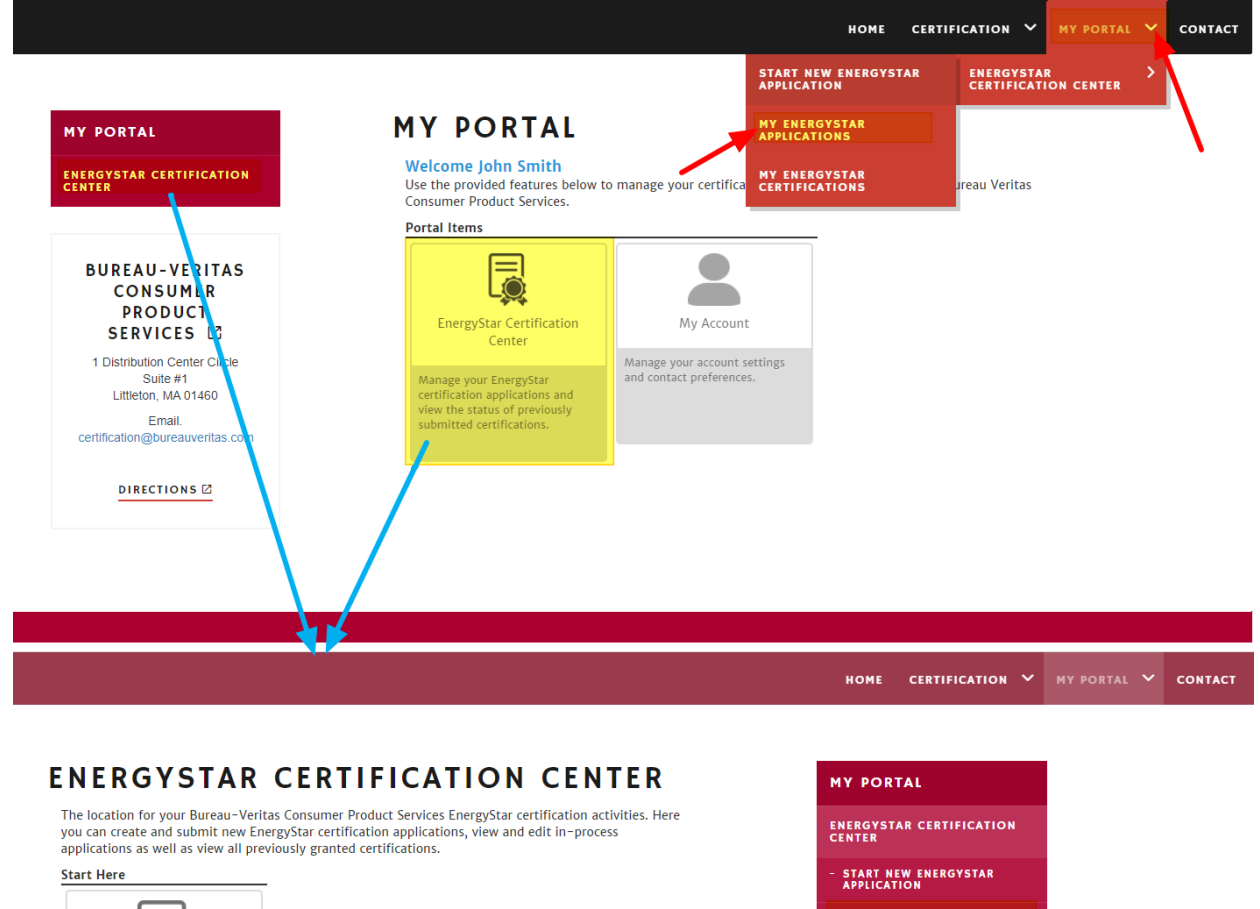

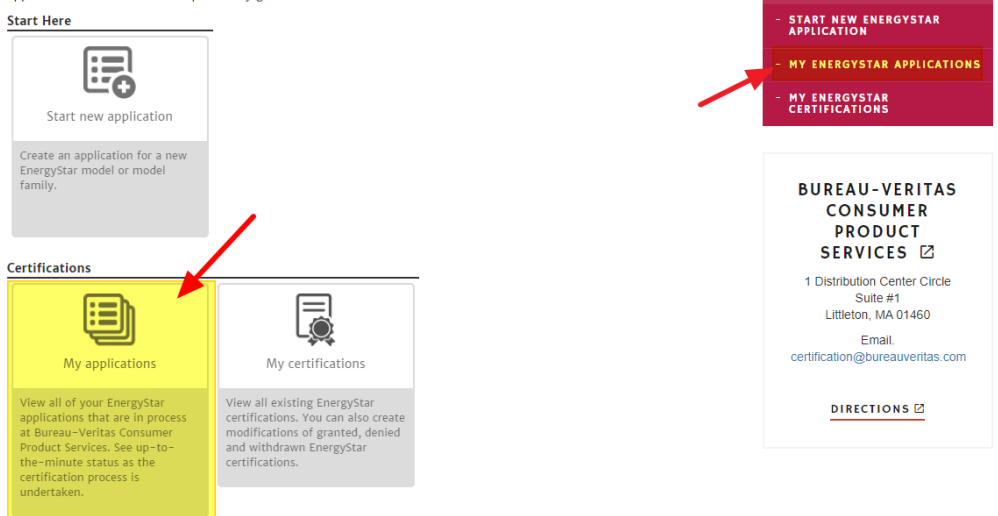

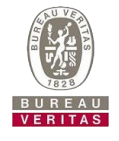

2. Your applications dashboard will be empty the first time you log in.

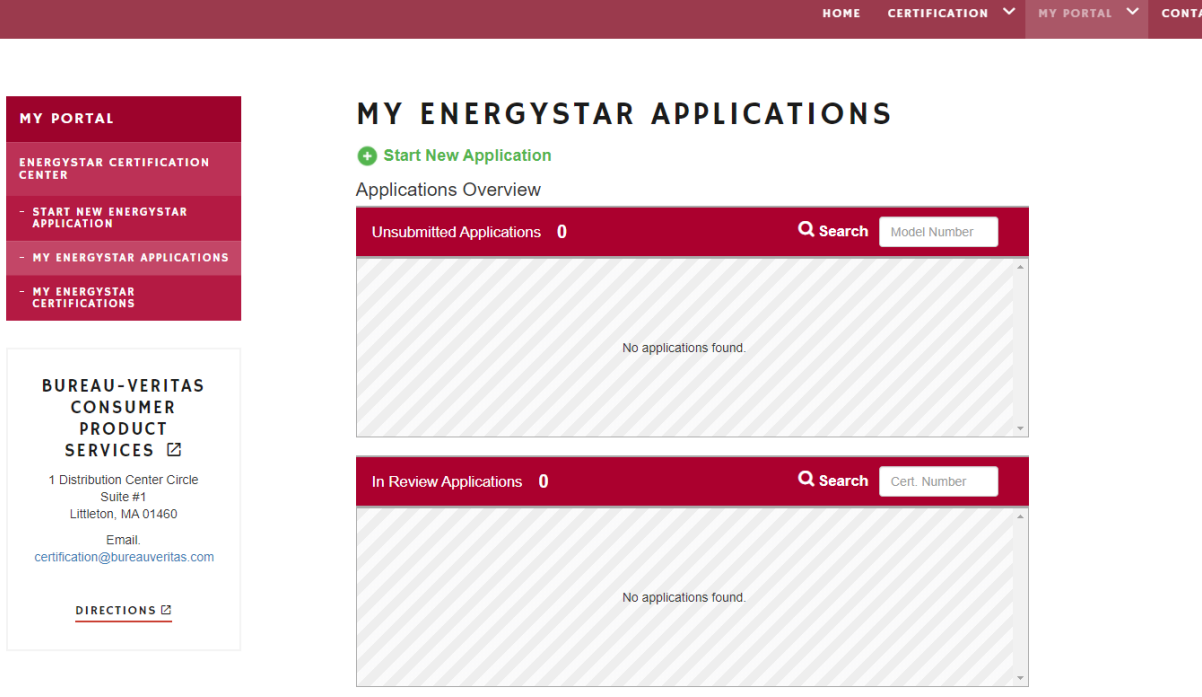

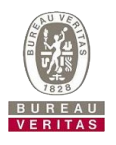

### <span id="page-11-0"></span>Unsubmitted Applications

You have the ability to save work-in-progress applications to your dashboard. These will be applications that have not been submitted to Bureau Veritas for review and are open to full editing by you. This may be useful when you have some, but not all, of the information needed to submit a completed application and you wish to enter it but not submit it.

These applications also have the ability to preview a draft certificate, which will have as much information on it as you've filled in on the form. You can also delete any application from this area at your wish, and it won't affect any other applications whether unsubmitted or in review.

An unsubmitted application looks like the following:

# **MY ENERGYSTAR APPLICATIONS**

Start New Application

**Applications Overview** 

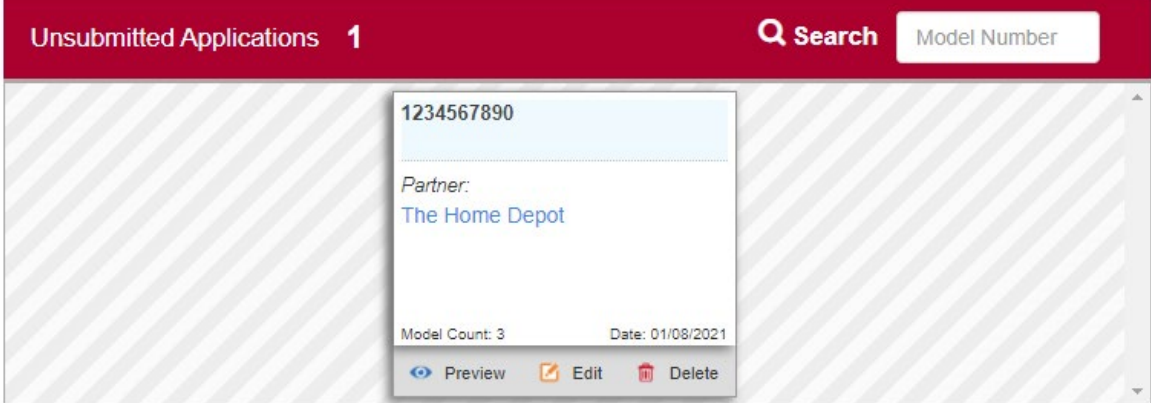

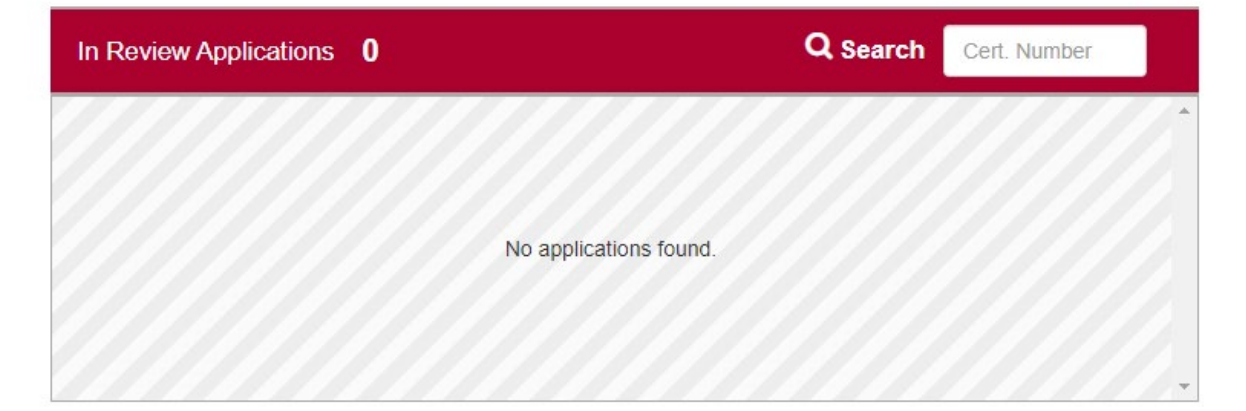

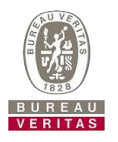

### <span id="page-12-0"></span>Submitted (In Review) Applications

These are applications that have been submitted to Bureau Veritas and are under review by the certification team. Since they have been submitted, they are locked from editing unless a certification staff member has flagged an issue for you to edit. This is covered later in this manual.

The representation of a submitted application allows you to see at what step in the process the certification team is with your application. The various steps are covered later in this manual, but a newly submitted application looks like the following:

# MY ENERGYSTAR APPLICATIONS

### Start New Application

**Applications Overview** 

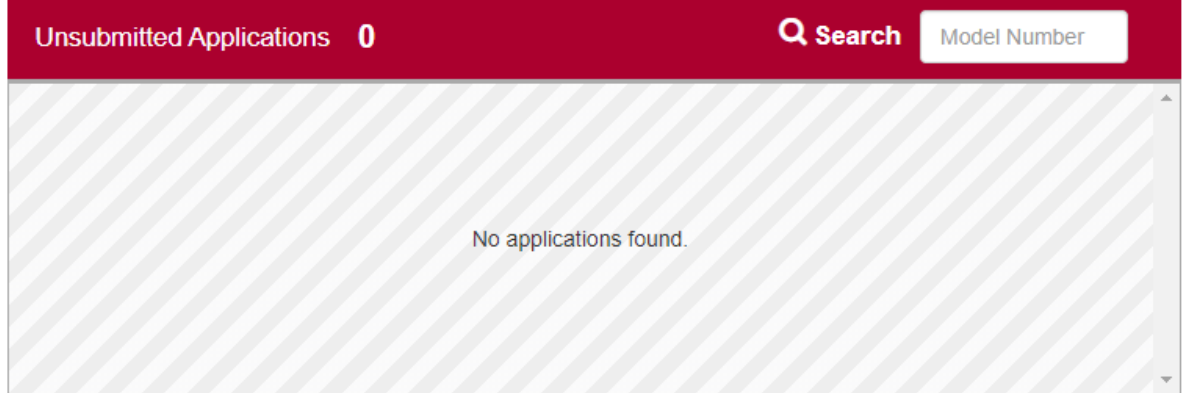

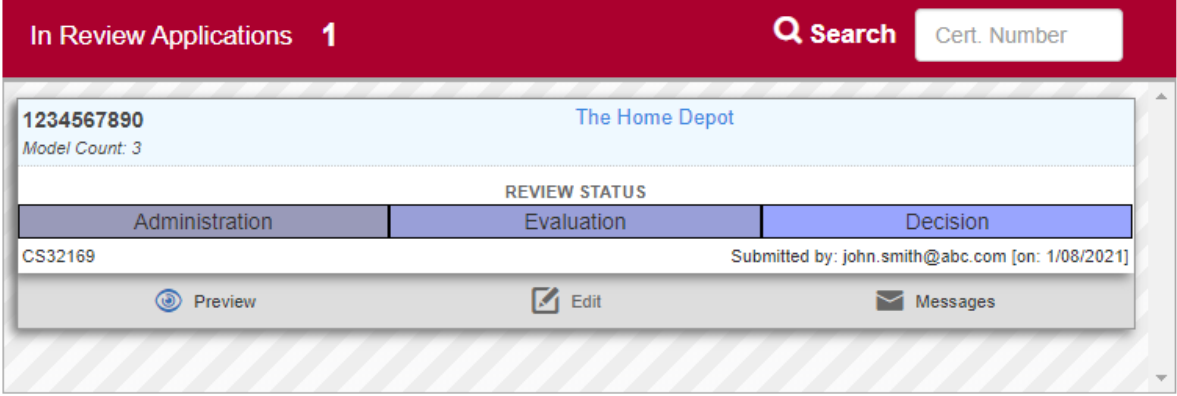

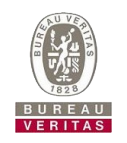

<span id="page-13-1"></span><span id="page-13-0"></span>Before starting an application **When planning on being away from the application input screen, be sure to**  first click the **butter of the save state in the save your work.** 

**If no actions are performed on a screen for over 30 minutes, the session will either be automatically terminated and any work in progress will be terminated or an error message may appear. Clicking the "Save" button will save your workload without the risk of error.**

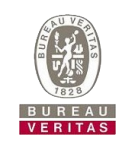

### <span id="page-14-0"></span>Step-by-step process

#### 3. Click either;

- a. The "My Portal" > "EnergyStar Certification Center" > "Start New EnergyStar Application" menu item, or
- b. Click either of the "EnergyStar Certification Center" buttons and then click the "Start new application" button on the next page.

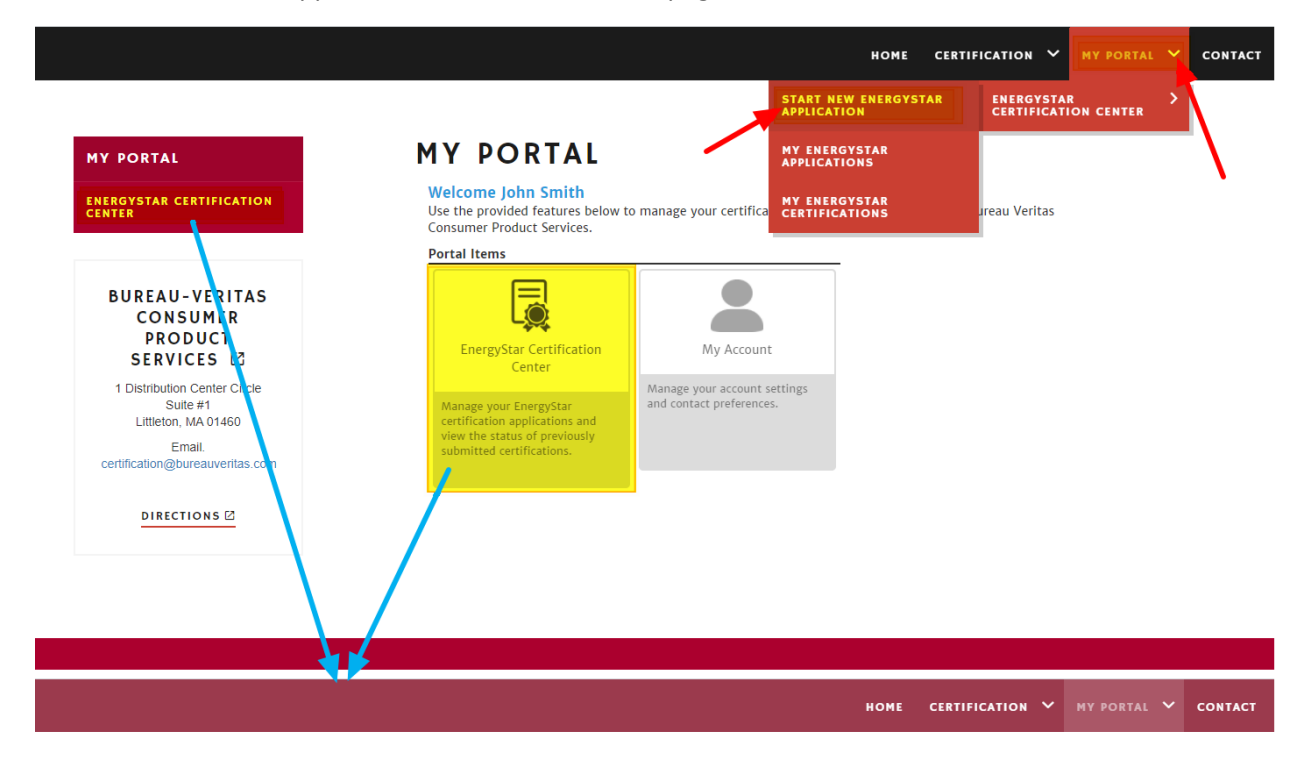

**MY PORTAL** 

### **ENERGYSTAR CERTIFICATION CENTER**

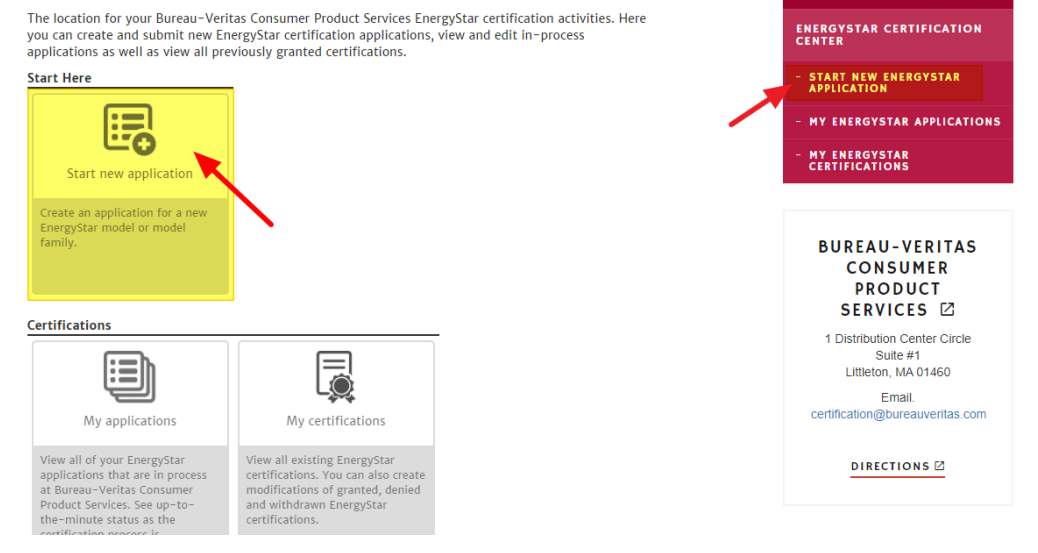

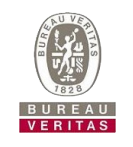

4. Below is the "Start New EnergyStar Application" page.

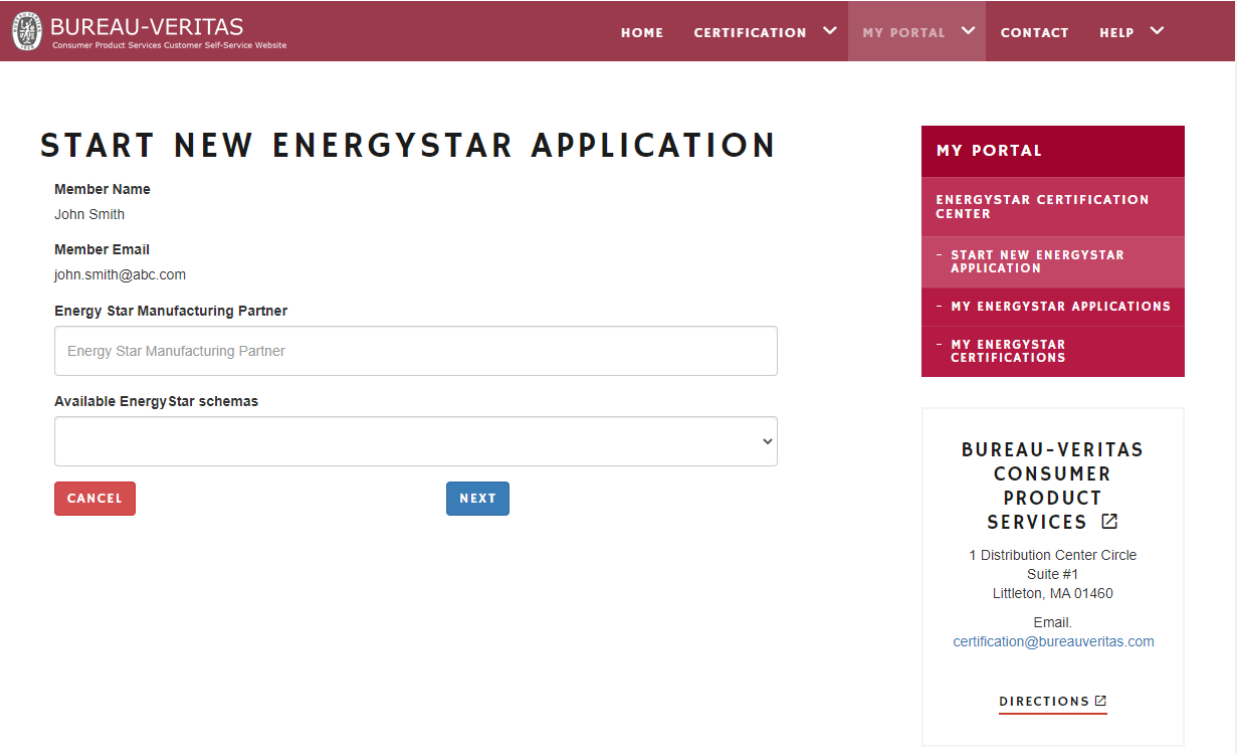

5. The "Energy Star Manufacturing Partner" field is a lookup field, which means that you can start typing in either the name of the partner or their partner organization ID, and the top 100 items matching will be listed. Keep typing until you find the partner you want.

**Energy Star Manufacturing Partner** 

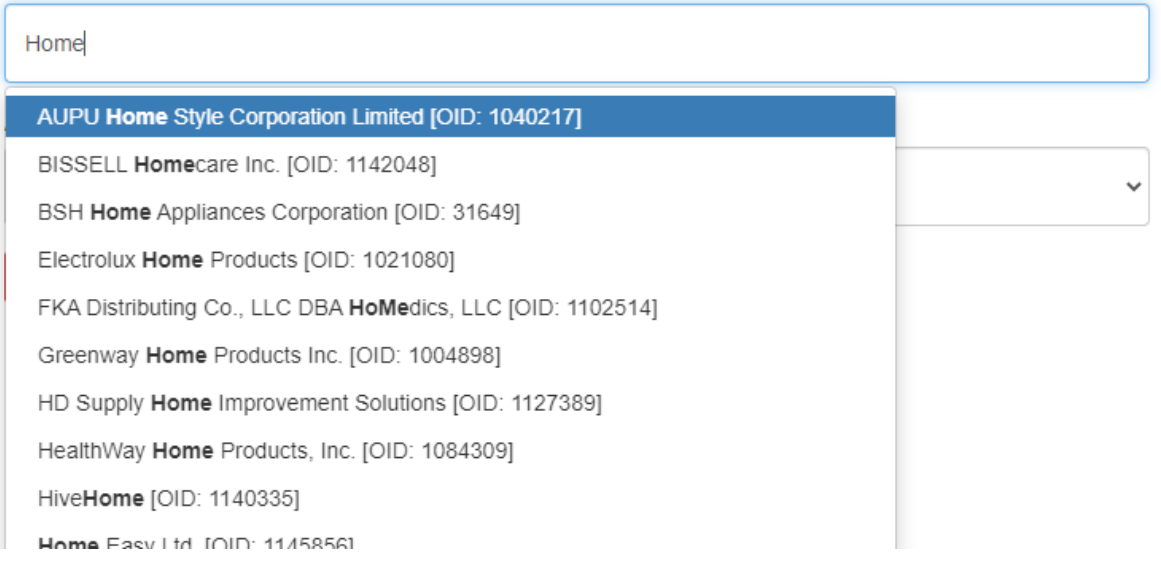

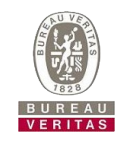

6. Select from the "Available Energy Star Schemas" in the dropdown list.

**Available Energy Star schemas** 

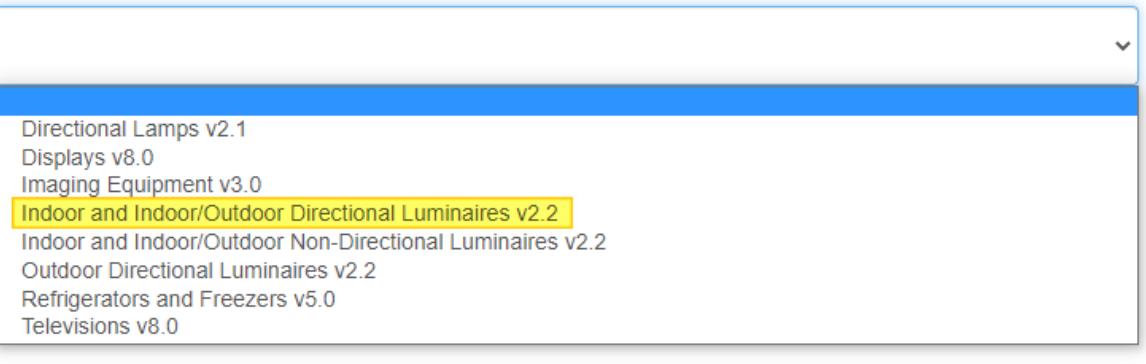

7. Click the **NEXT** button

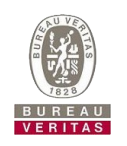

<span id="page-17-0"></span>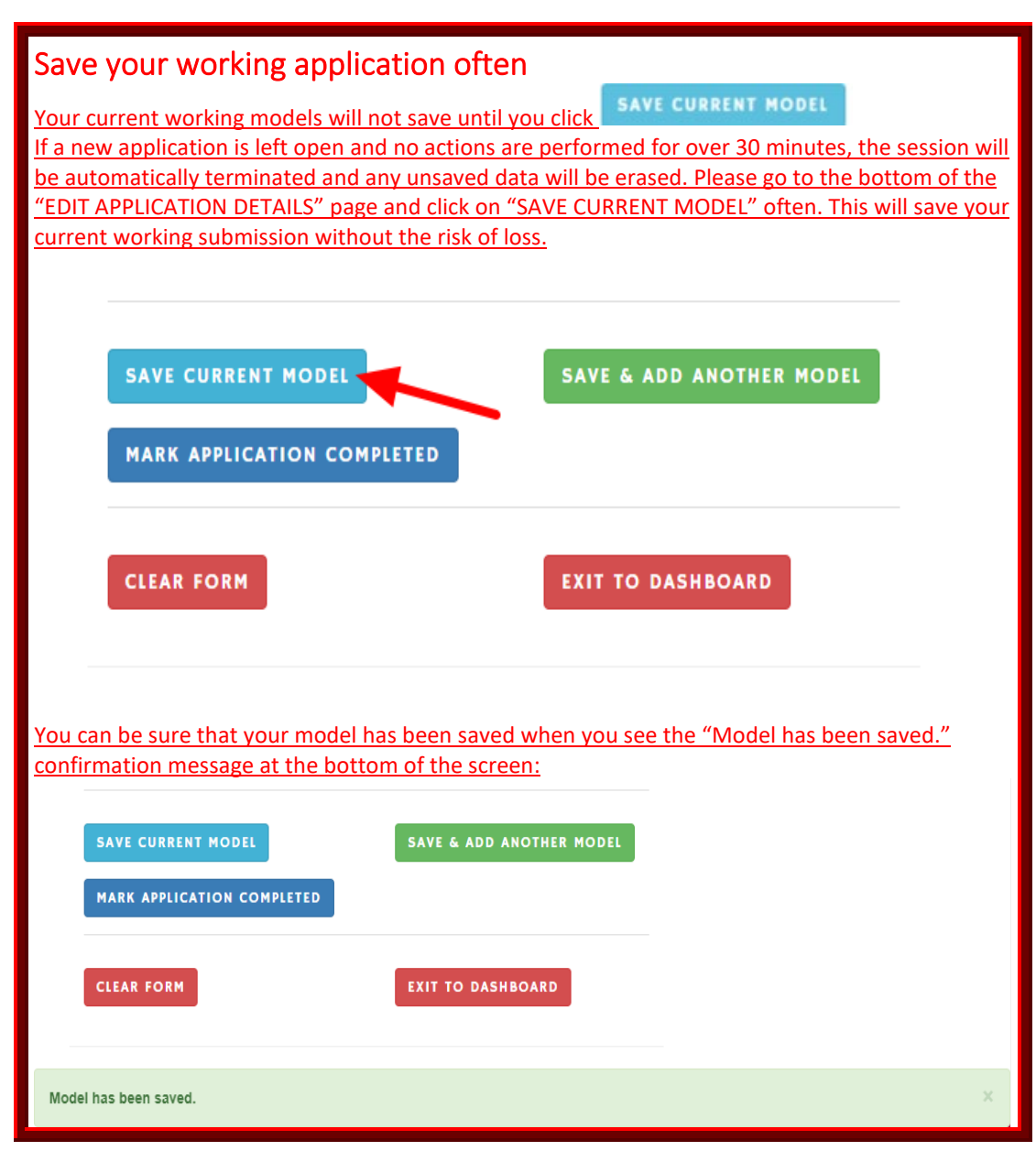

### <span id="page-17-1"></span>Filling in application details

On the next pages are the contents of the full application details page:

### **ENERGY STAR Manufacturing Partner**

The Home Depot [31912]

#### **ENERGY STAR Schema**

Indoor and Indoor/Outdoor Directional Luminaires v2.2

**Continued on the next page…**

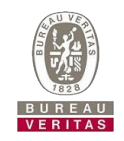

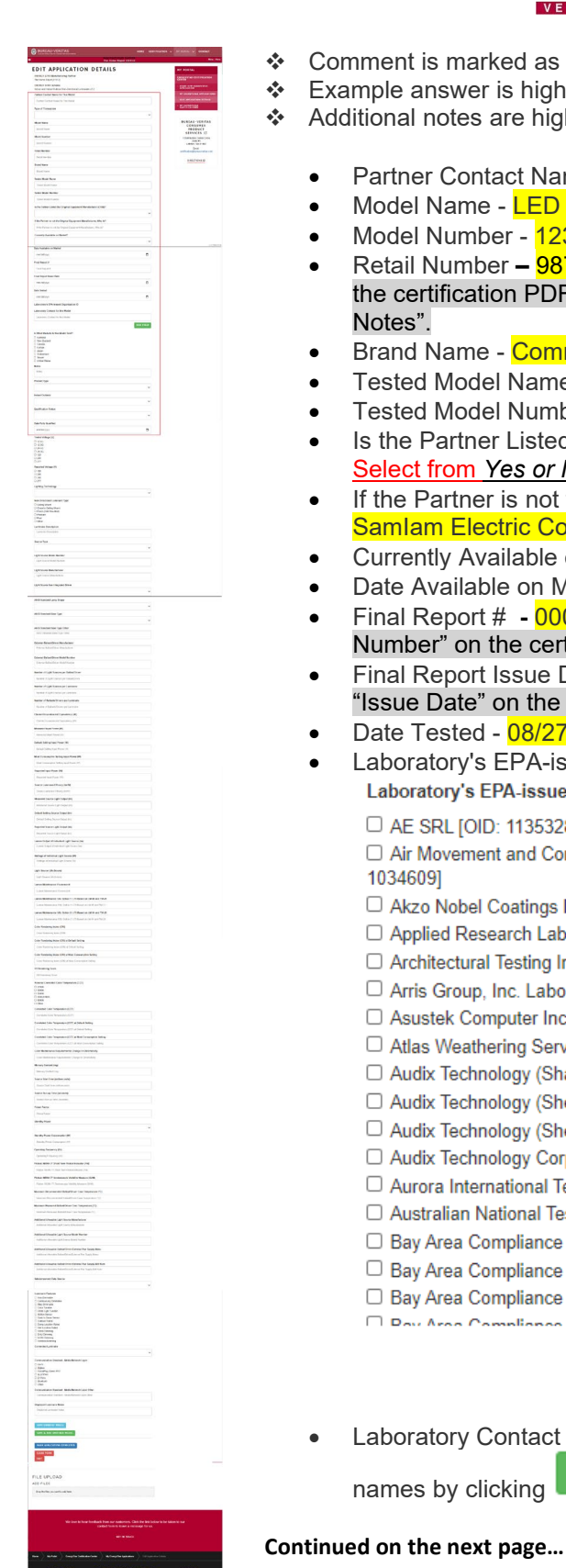

- Comment is marked as **red color with bold font**
- Example answer is highlighted as yellow color
- Additional notes are highlighted as gray color
	- Partner Contact Name for This Model John Smith
	- Model Name **LED recessed lighting kit**
	- Model Number 1234567890
	- Retail Number **–** 9876543210 This is a new field and it does not reflect on the certification PDF file. It will be added to the QPL under "Additional Notes".
	- **Brand Name Commercial Electric**
	- Tested Model Name LED recessed lighting kit
		- Tested Model Number AP-US-LPAGG1-C7A12W950-CSFCW22-01
	- Is the Partner Listed the Original Equipment Manufacturer (OEM)? Select from *Yes or No* - No
	- If the Partner is not the Original Equipment Manufacturer, Who Is? SamIam Electric Co., LTD
	- Currently Available on Market? Select from *Yes or No* Yes
	- Date Available on Market 9/20/2020
	- Final Report # **-** 0000000001 This is a new field and appears as "Report Number" on the certification PDF.
	- Final Report Issue Date **-** 10/1/2020 This is a new field and appears as "Issue Date" on the certification PDF.
	- Date Tested 08/27/2020
	- Laboratory's EPA-issued Organization ID  $-$  1141964 Laboratory's EPA-issued Organization ID
		- □ AE SRL [OID: 1135328]

□ Air Movement and Control Association International, Inc. (AMCA) Laboratory [OID: 1034609]

- □ Akzo Nobel Coatings Inc. Laboratory [OID: 1122435]
- □ Applied Research Laboratories of South Florida, LLC Laboratory [OID: 1120034]
- □ Architectural Testing Inc. Fresno Lab [OID: 1105299]
- □ Arris Group, Inc. Laboratory [OID: 1106324]
- □ Asustek Computer Inc. [OID: 1123172]
- □ Atlas Weathering Services Group [OID: 1109540]
- □ Audix Technology (Shanghai) Co., Ltd. [OID: 1114278]
- □ Audix Technology (Shenzhen) Co., Ltd. [OID: 1106183]
- □ Audix Technology (Shenzhen) Co., Ltd. (Location 2) [OID: 1107878]
- □ Audix Technology Corporation [OID: 1105316]
- □ Aurora International Testing Laboratory: Shanghai [OID: 1105317]
- □ Australian National Testing Laboratories [OID: 1126226]
- □ Bay Area Compliance Laboratories Corp. (Dongguan) [OID: 1109266]
- □ Bay Area Compliance Laboratories Corp. (Kunshan) [OID: 1139206]
- □ Bay Area Compliance Laboratories Corp. (Shenzhen) [OID: 1105318]
- Day Area Compliance Loboratories Com. (Cunnusole) IOID: 44432041
- Laboratory Contact for this Model  $\overline{\text{Tom Smith}}$  Also you can add additional **ADD FIELD**

names by clicking

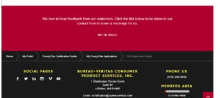

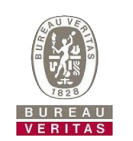

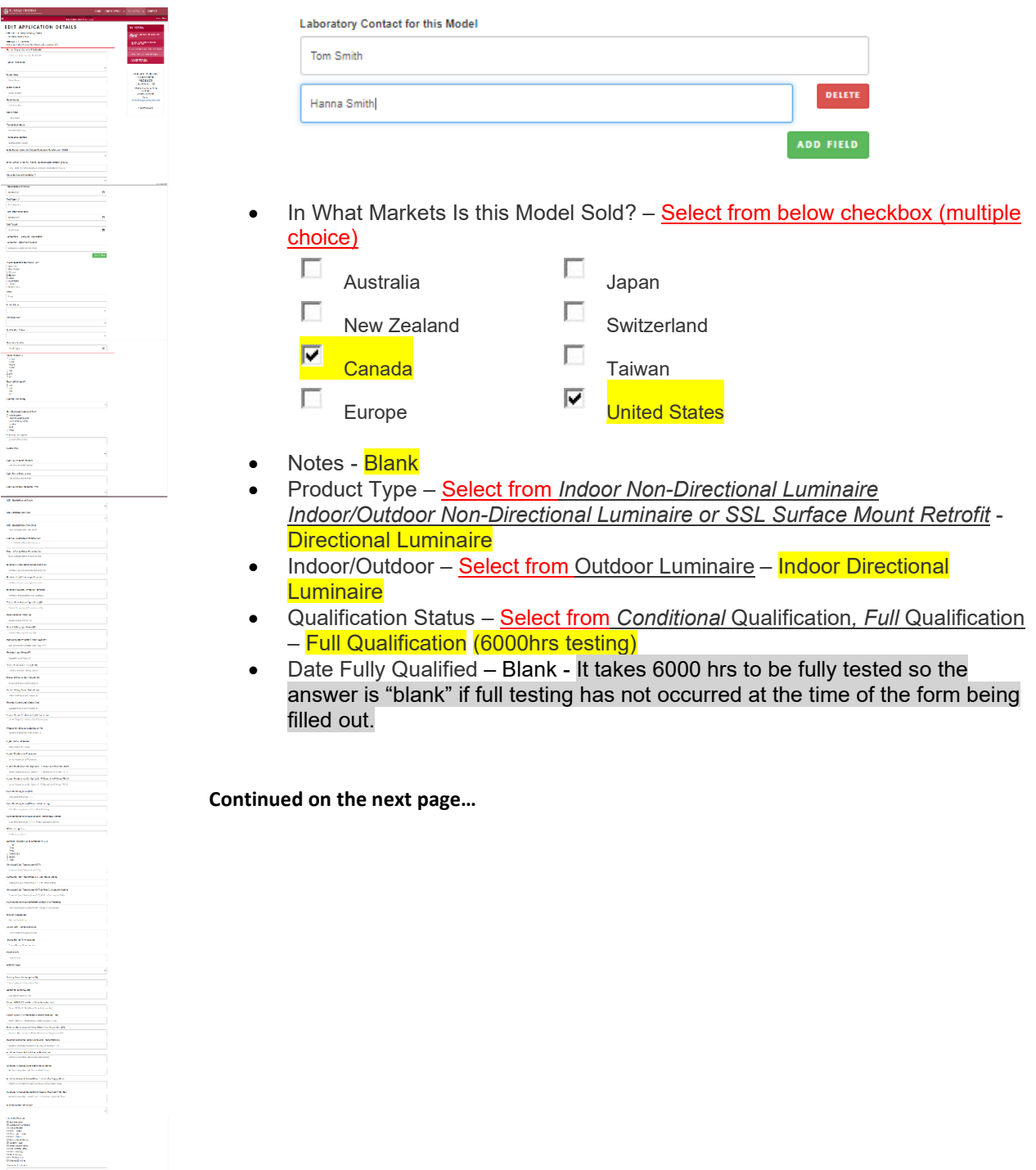

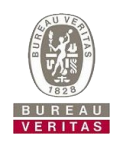

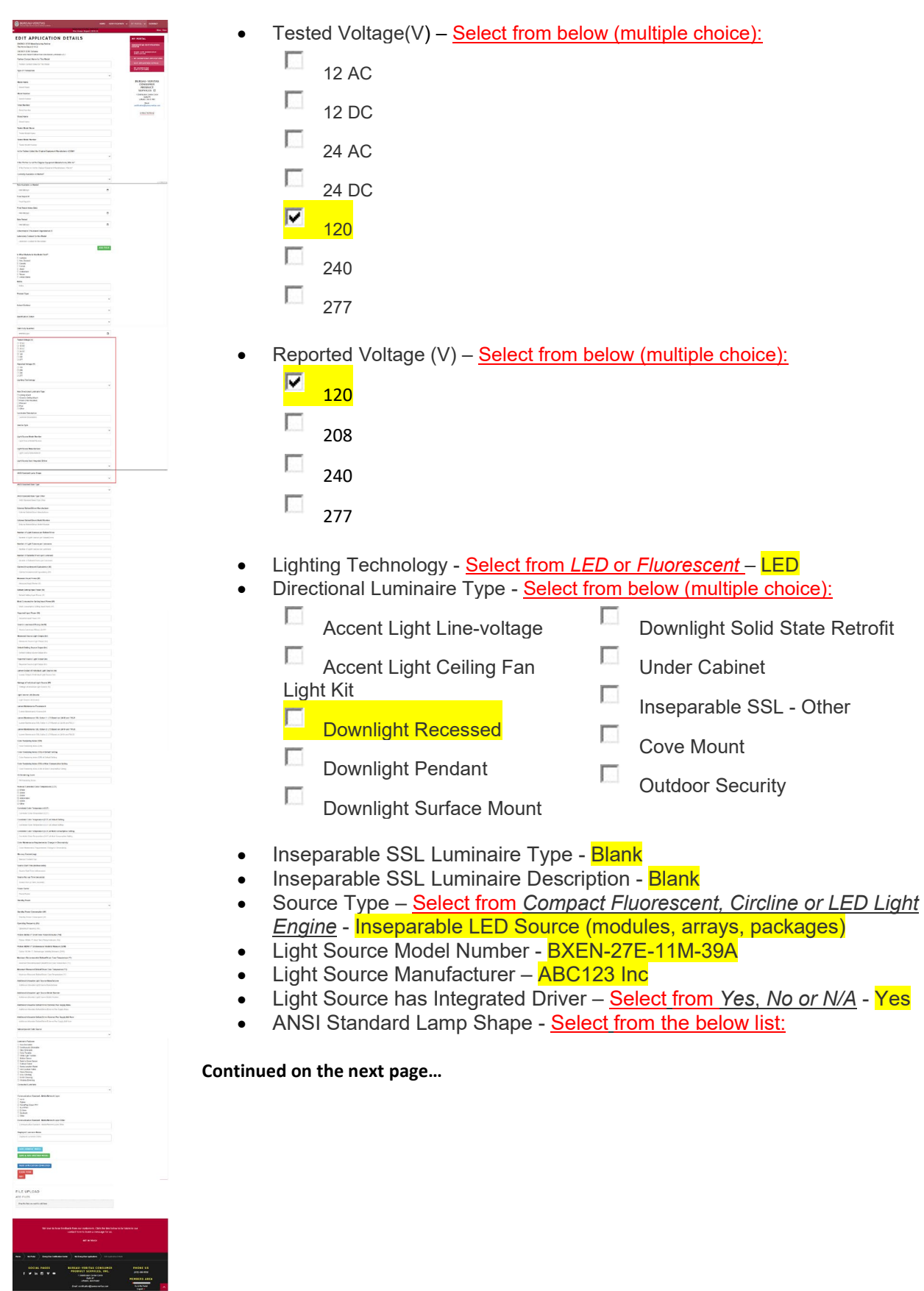

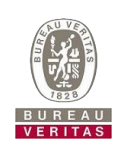

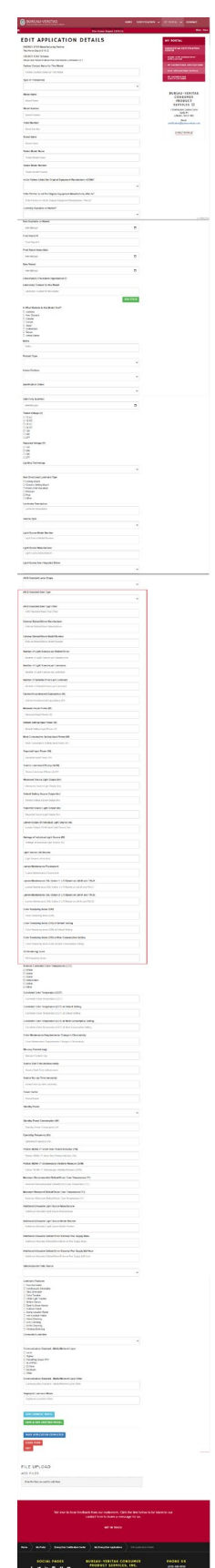

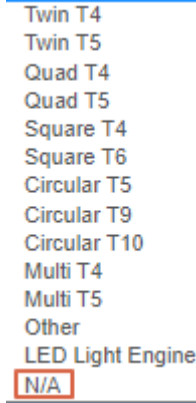

ANSI Standard Base Type - Select from below list:

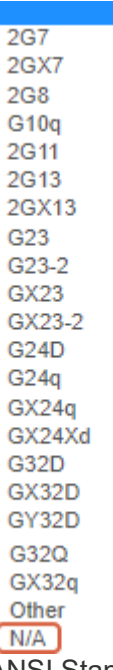

- ANSI Standard Base Type Other **Blank**
- External Ballast/Driver Manufacturer Blank
- **External Ballast/Driver Model Number Blank**
- Number of Light Sources per Ballast/Driver 1
- Number of Light Sources per Luminaire 1
- Number of Ballasts/Drivers per Luminaire 1
- Claimed Incandescent Equivalency (W) Blank
- Measured Input Power  $(W) 11.39$
- Default Setting Input Power  $(W) 11.39$
- Most Consumptive Setting Input Power  $(W) 11.39$
- Reported Input Power  $(W)$   $12$
- Luminous Efficacy (Im/W)  $-75.4$
- Measured Source Light Output (lm) 858
- Default Setting Source Output (lm) 858

**Continued on the next page…**

**Continued to the continued of the Continued Continued Continued Continued Continued Continued Continued Continued** 

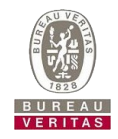

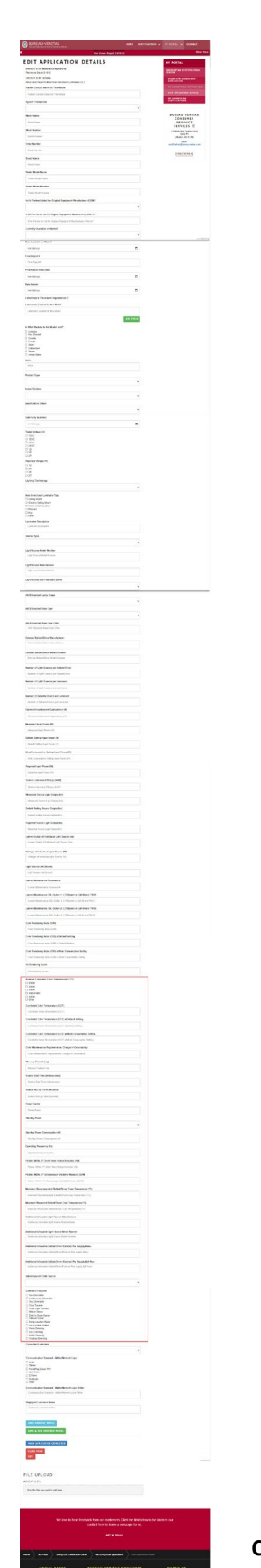

- Reported Source Light Output (Im) 800
- Lumen Output of Individual Light Source (lm) 858
- Wattage of Individual Light Source  $(W) 11.39$
- Luminaire Zonal Lumen Density 0.78
- Light Source Life (hours) 50000
- Lumen Maintenance Fluorescent Blank
- Lumen Maintenance SSL Option 1: L70 Based on LM-80 and TM-21 60000
- Lumen Maintenance SSL Option 2: L70 Based on LM-84 and TM-28 **Blank**
- Color Rendering Index (CRI) 97
- Color Rendering Index (CRI) at Default Setting 97
- Color Rendering Index (CRI) at Most Consumptive Setting 97
- R9 Rendering Score 92
- Nominal Correlated Color Temperature (CCT) Select from below (multiple choice):

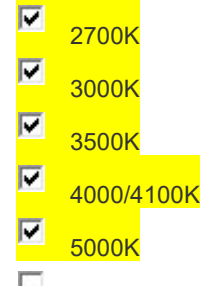

- **College Other**
- Correlated Color Temperature (CCT) 4851
- Correlated Color Temperature (CCT) at Default Setting 4851
- Correlated Color Temperature (CCT) at Most Consumptive Setting 4851
- Color Maintenance Requirements: Change in Chromaticity  $-0.003$
- Color Angular Uniformity 0.002
- Mercury Content (mg) **Blank**
- Source Start Time (milliseconds) 245
- Source Run-up Time (seconds) Blank
- Power Factor 0.97
- Standby Power Select from Yes or No Yes –
- Standby Power Consumption  $(W) 0.2$
- Operating Frequency (Hz) 1000
- Flicker: NEMA 77 Short Term Flicker Indicator (Pst) 4.31
- Flicker: NEMA 77 Stroboscopic Visibility Measure (SVM) 1.91
- Maximum Recommended Ballast/Driver Case Temperature (°C) 90
- Maximum Measured Ballast/Driver Case Temperature (°C) 57.4
- Additional Allowable Light Source Manufacturer Blank
- Additional Allowable Light Source Model Number Blank
- Additional Allowable Ballast or Driver Supply Manufacturer Blank
- Additional Allowable Ballast or Driver Supply Model Number Blank
- Subcomponent Data Source Select from *CSD, Test Report* or *Combination* - Test Report

**Continued on the next page…**

 $\frac{1}{2}$ 

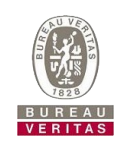

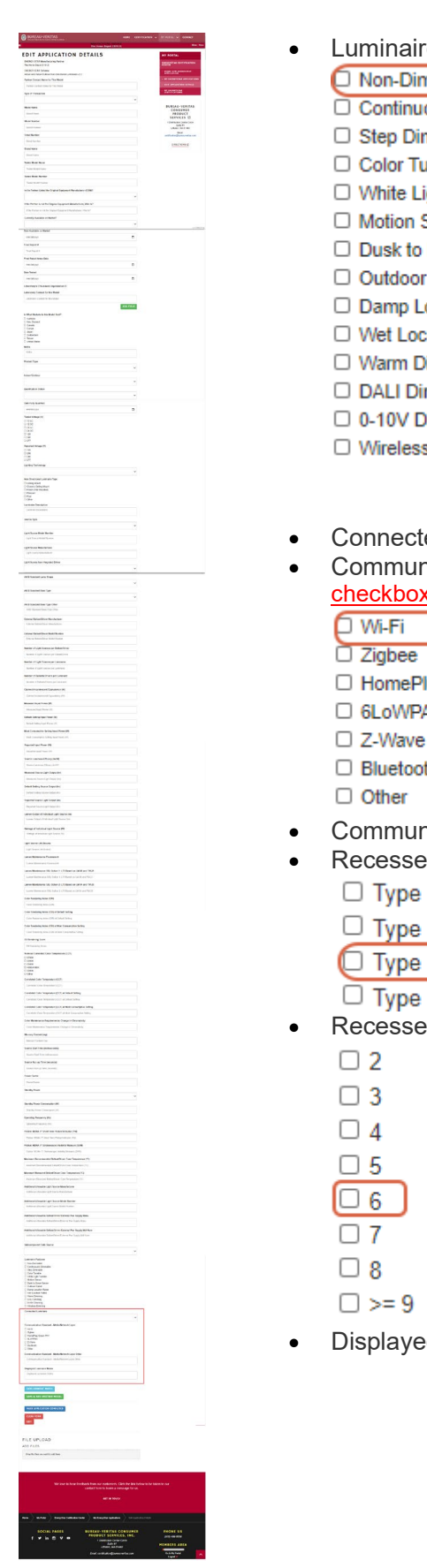

- e Features <u>Select from below (multiple choice):</u>
	- nmable
	- ously Dimmable
	- nmable
	- **unable** 
		- ight Tunable
		- Sensor
	- Dawn Sensor
	- Rated
	- ocation Rated
	- ation Rated
	- imming
	- mming
	- imming
	- s Dimming
- Connected Luminaire Select from *Yes or No* No
- hication Standard Media/Network Layer Select from below c (multiple choice)
	-
	- lug Green PHY
	- AN
	-
	- th
- hication Standard Media/Network Layer Other <mark>Blank</mark>
- ed Downlight Ratings
	- IC
	- Non-IC
	- IC Airtight
	- Non-IC Airtight
- ed Downlight Aperture Size (in) –

d Luminaire Notes - <mark>Blank</mark>

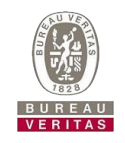

### <span id="page-24-0"></span>Adding another model

Once you finish entering the first model, you can add additional models by clicking the "Save & Add Another Model" button at the bottom of the page:

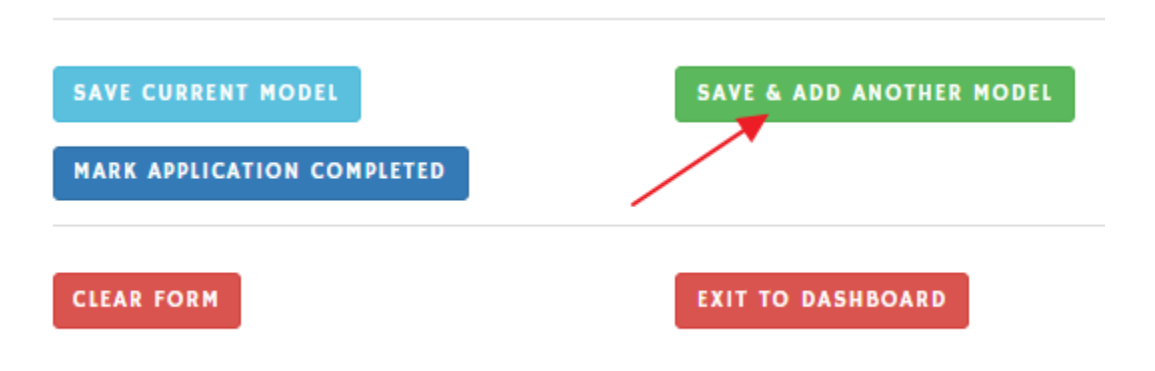

After clicking the "Save & Add Another Model" button, the screen will scroll back to the top with two confirmation messages that your data has been successfully saved. All data from the previous model is left in the fields so that you only have to update the fields that change for the new model.

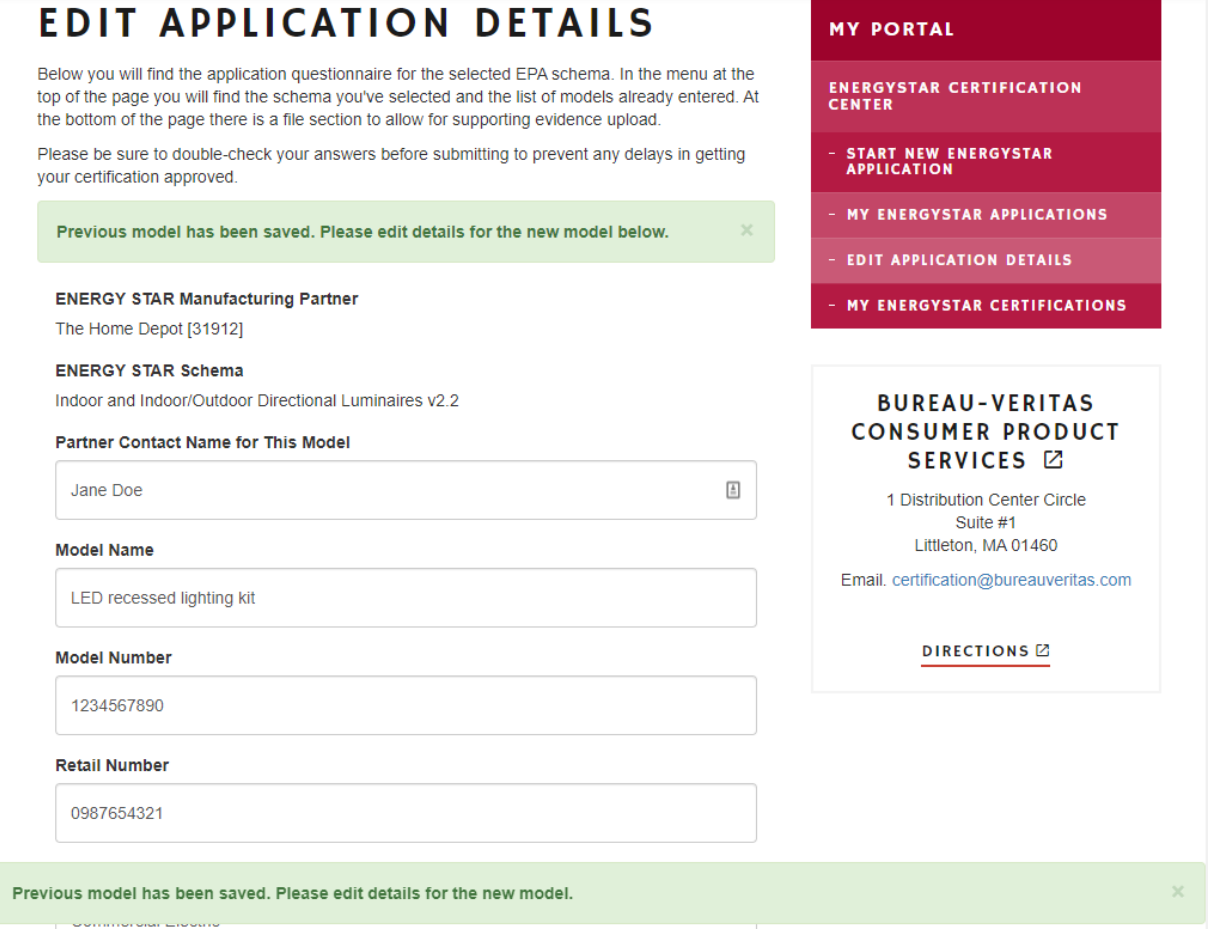

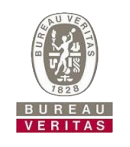

If you accidentially clicked the "Save & Add Another Model" button, don't worry, the new model's data has not been saved yet. To undo, simply click on a previously saved model using the model menu below.

If your application has multiple models, you can view them via the model menu at top right of the screen:

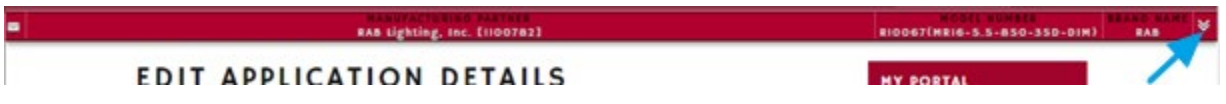

Then you can click on them to switch between different models:

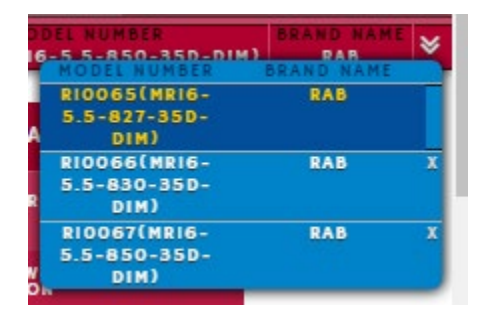

You can remove models by clicking the "X" button next to the brand name in the menu above. Please note that the first model (the "representative model") cannot be removed, only changed.

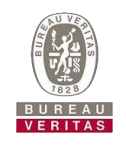

### <span id="page-26-0"></span>Exhibit File Uploads

1. Add supporting exhibits using the "File Upload" section at the bottom of the page. To do this, simply drag and drop one or more files on to the drop area.

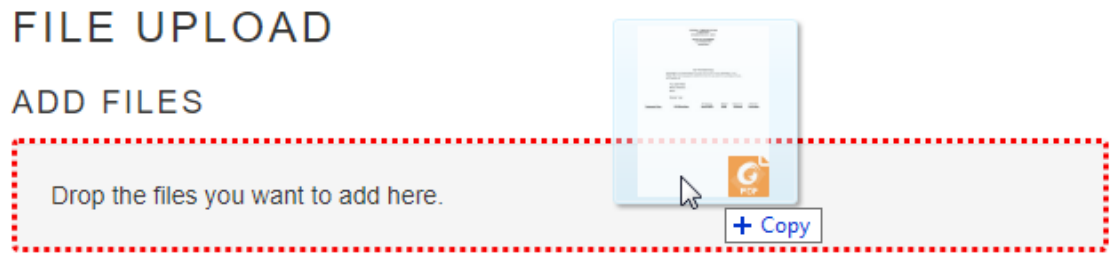

2. The files will show in the upload queue and will need exhibit types assigned to each file before they can upload.

# **FILE UPLOAD**

### **ADD FILES**

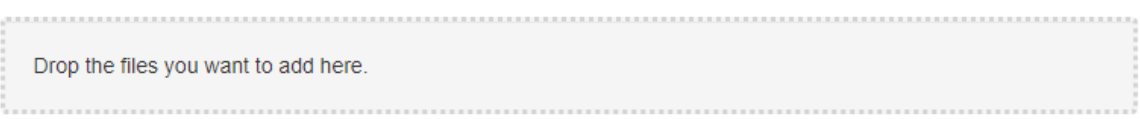

### **UPLOAD QUEUE**

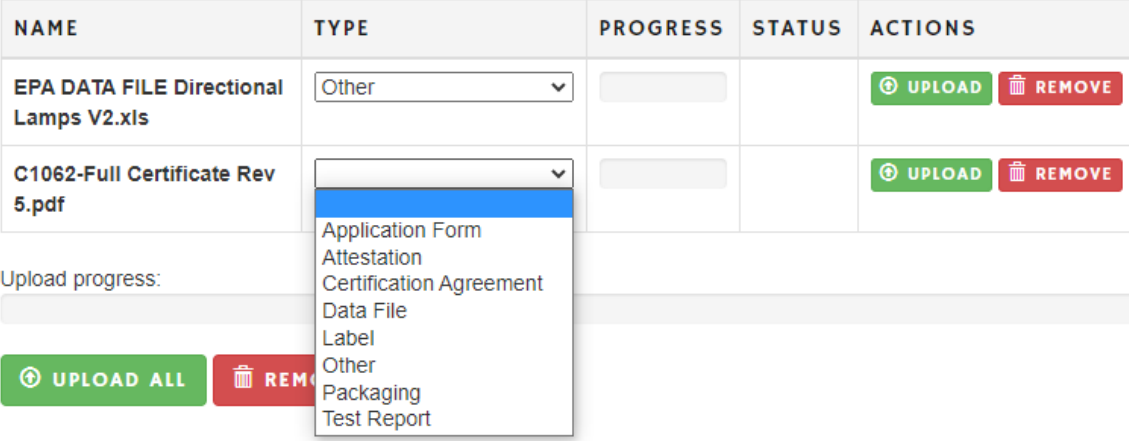

3. You can either upload files individually with the "Upload" button on each row, or you can upload all your files at once with the "Upload All" button at the bottom.

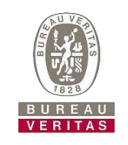

4. Once all your files are uploaded, they will show as files attached. If you uploaded a file that you later don't want attached to the application, simply click the "Remove" button for the file you want removed:

### **FILE UPLOAD**

### FILES ATTACHED TO THIS APPLICATION

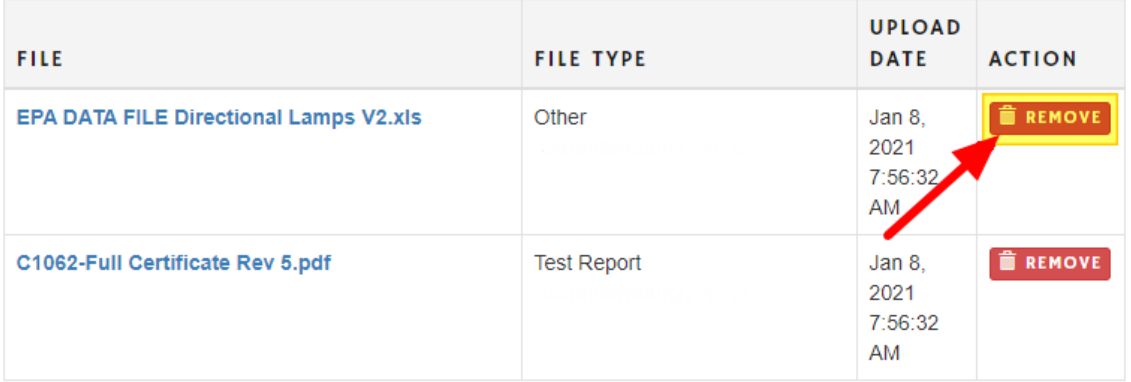

### **ADD FILES**

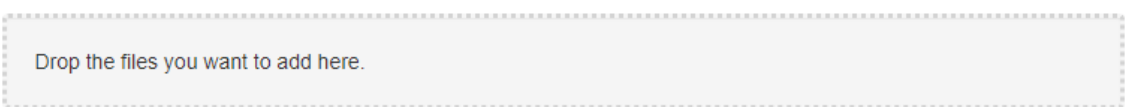

Once the form is complete, click **MARK APPLICATION COMPLETED** and the "Confirm Application" Details" page will appear.

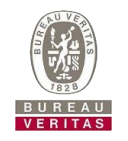

 $\blacktriangledown$ 5. Select

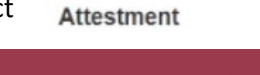

**BUREAU-VERITAS** 

**HOME CERTIFICATION** 

# **CONFIRM APPLICATION DETAILS**

#### **Partner Name**

The Home Depot [31912]

#### **EPA Schema**

Indoor and Indoor/Outdoor Directional Luminaires v2.2

**Brand Names** 

**Commercial Electric** 

**Model Numbers** 1234567890

#### **Currently Available On Market?**

Yes

 $\Box$ **Attestment**  Based on the evidence presented in the above test report(s), Curtis-Straus LLC, acting as Certification Body for the ENERGY STAR program, confirms that the product as described is compliant with all applicable requirements as specified within the EPA product specific standard when made in accordance with the Description and under the conditions set forth in the Certification Listing Agreement and Test Report(s) listed above This certification confers upon the certificate holder permission to use the ENERGY STAR logo on the model(s) listed above.

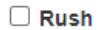

Click here to mark this application as a priority "rush". Additional fees will apply.

**SUBMIT** 

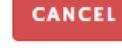

**SUBMIT** 6. Click

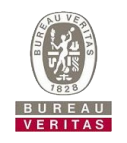

<span id="page-29-0"></span>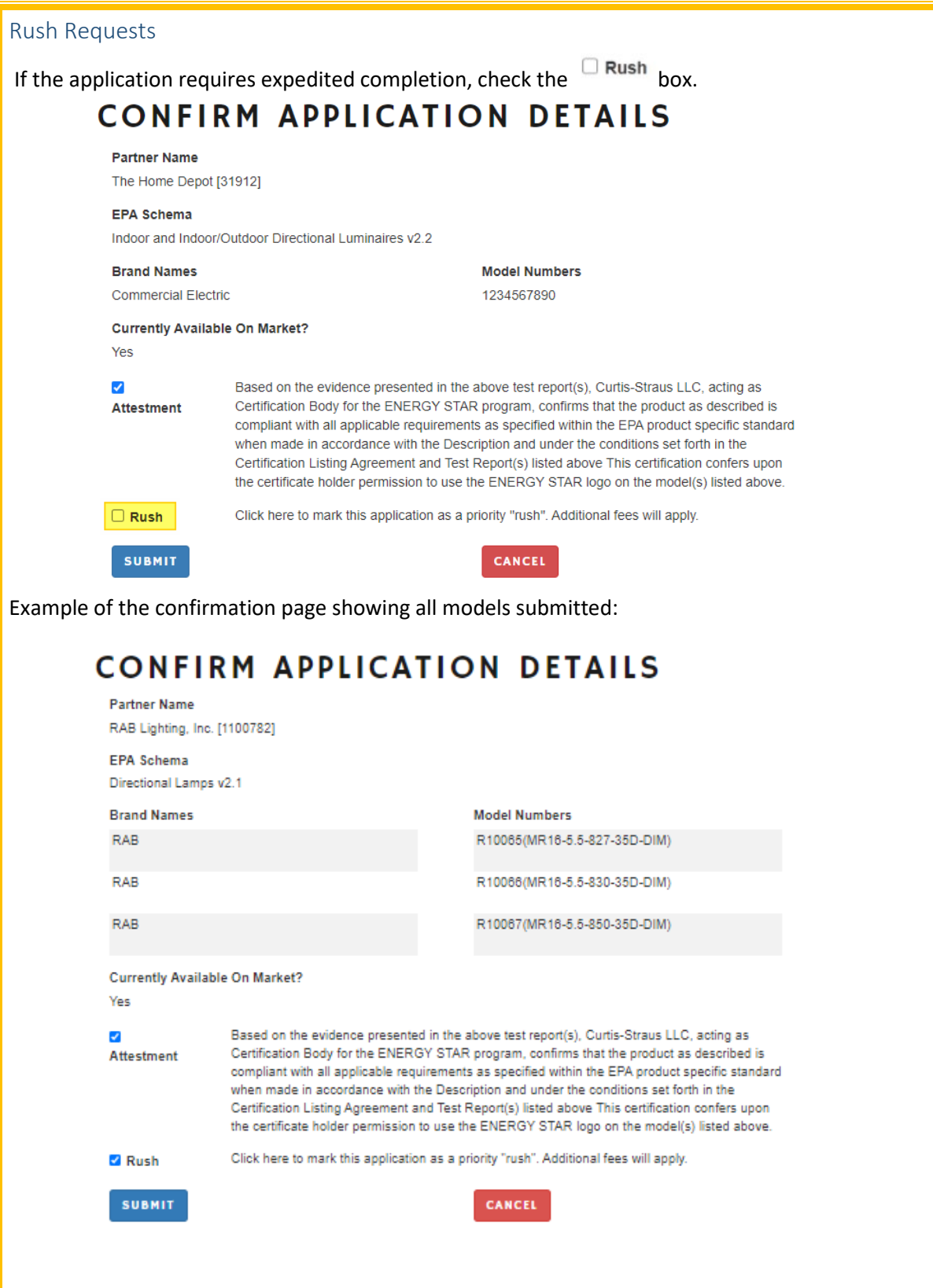

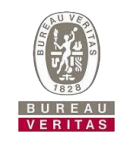

7. After you have confirmed your submission, the application will move from the unsubmitted to the "In Review" section on your applications dashboard.

# MY ENERGYSTAR APPLICATIONS

### Start New Application

### **Applications Overview**

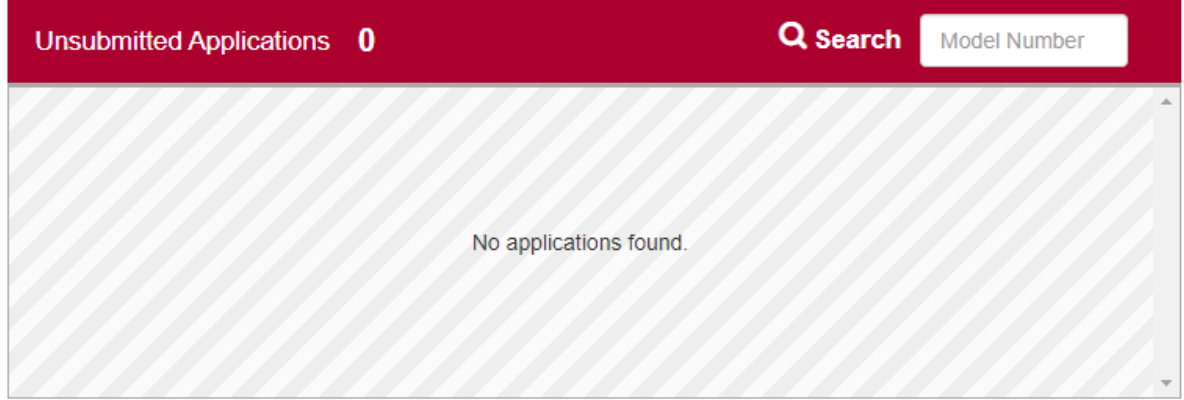

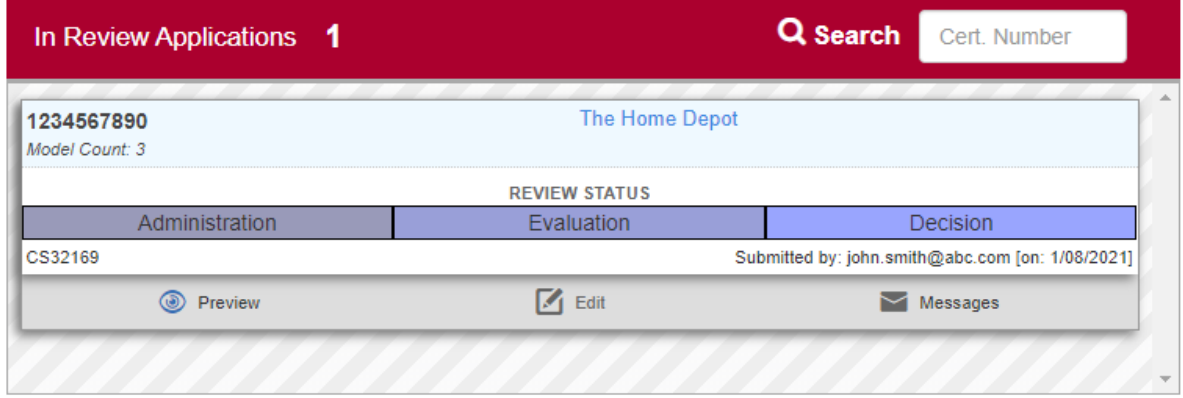

8. The application submission process is complete.

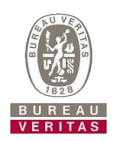

# <span id="page-31-0"></span>Unsubmitted Applications

### <span id="page-31-1"></span>How to Edit unsubmitted applications

1. On your applictions dashboard, select application you want to continue to work with by clicking the  $\blacksquare$  Edit button:

# **MY ENERGYSTAR APPLICATIONS**

### Start New Application

### **Applications Overview**

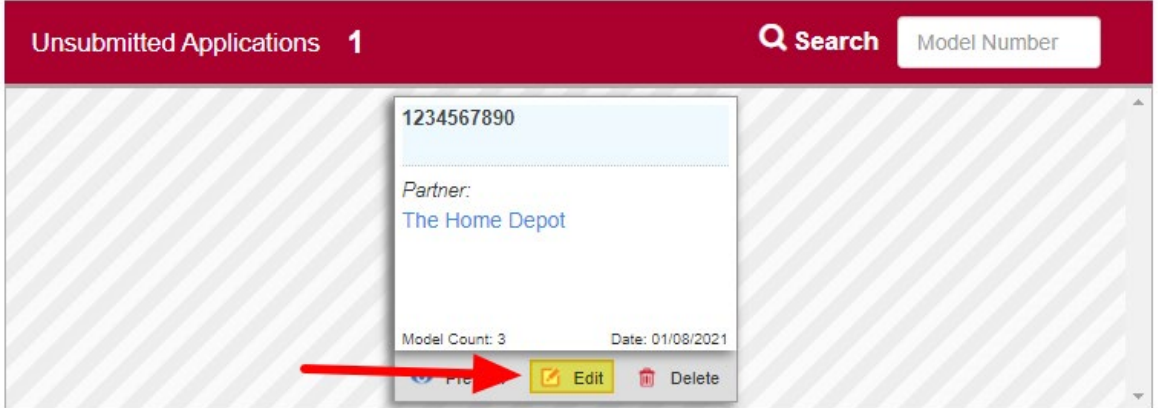

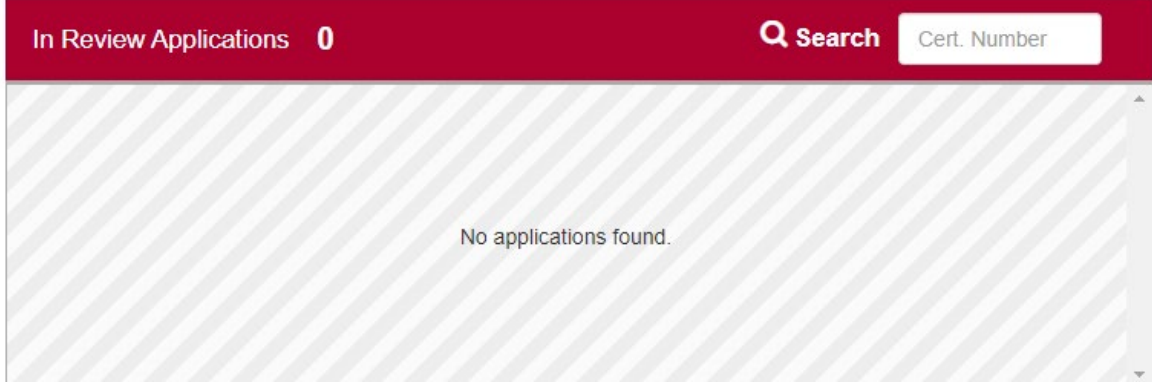

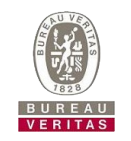

### 2. This will navigate you to the form edit screen:

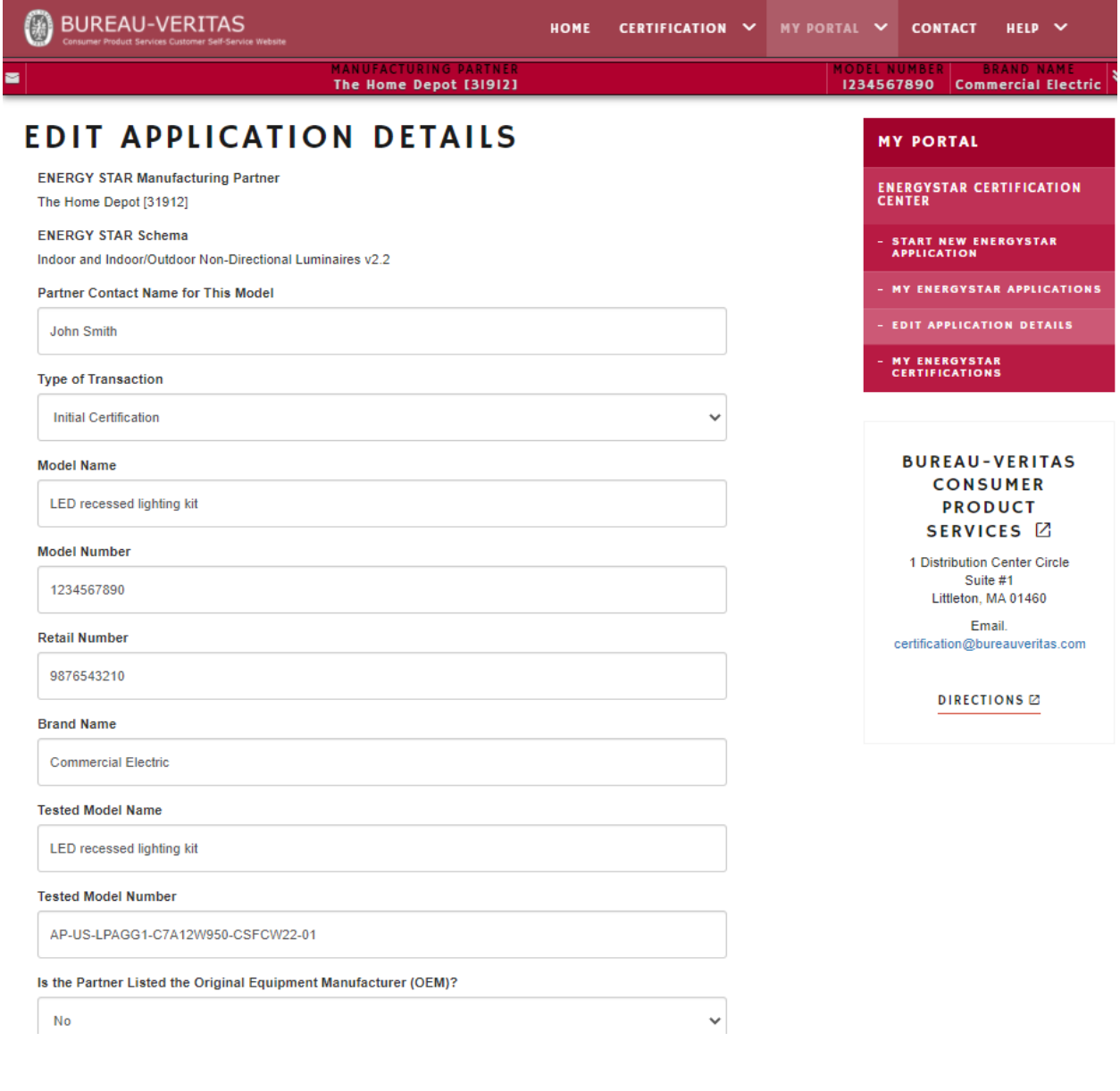

3. Be sure to click the **SAVE CURRENT MODEL** button before exiting this screen.

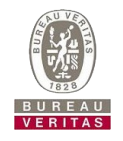

### <span id="page-33-0"></span>Certification preview button

1. On your application dashboard, you can click the **CO** Preview button to get a draft certification in PDF format.

# MY ENERGYSTAR APPLICATIONS

### Start New Application

**Applications Overview** 

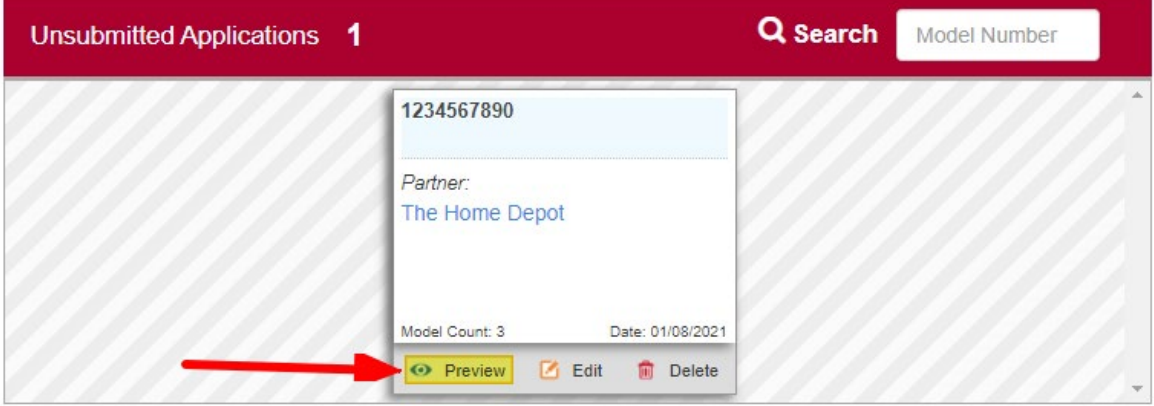

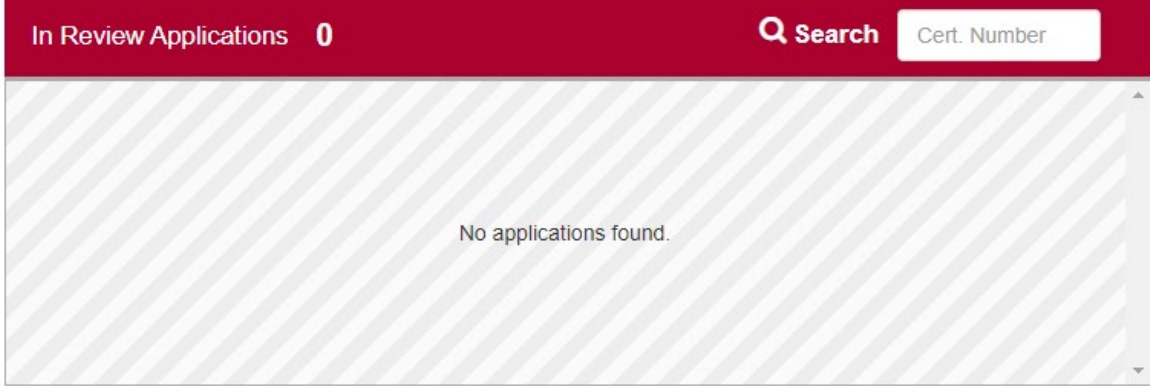

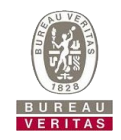

2. Once downloaded and saved, you can review your draft application.

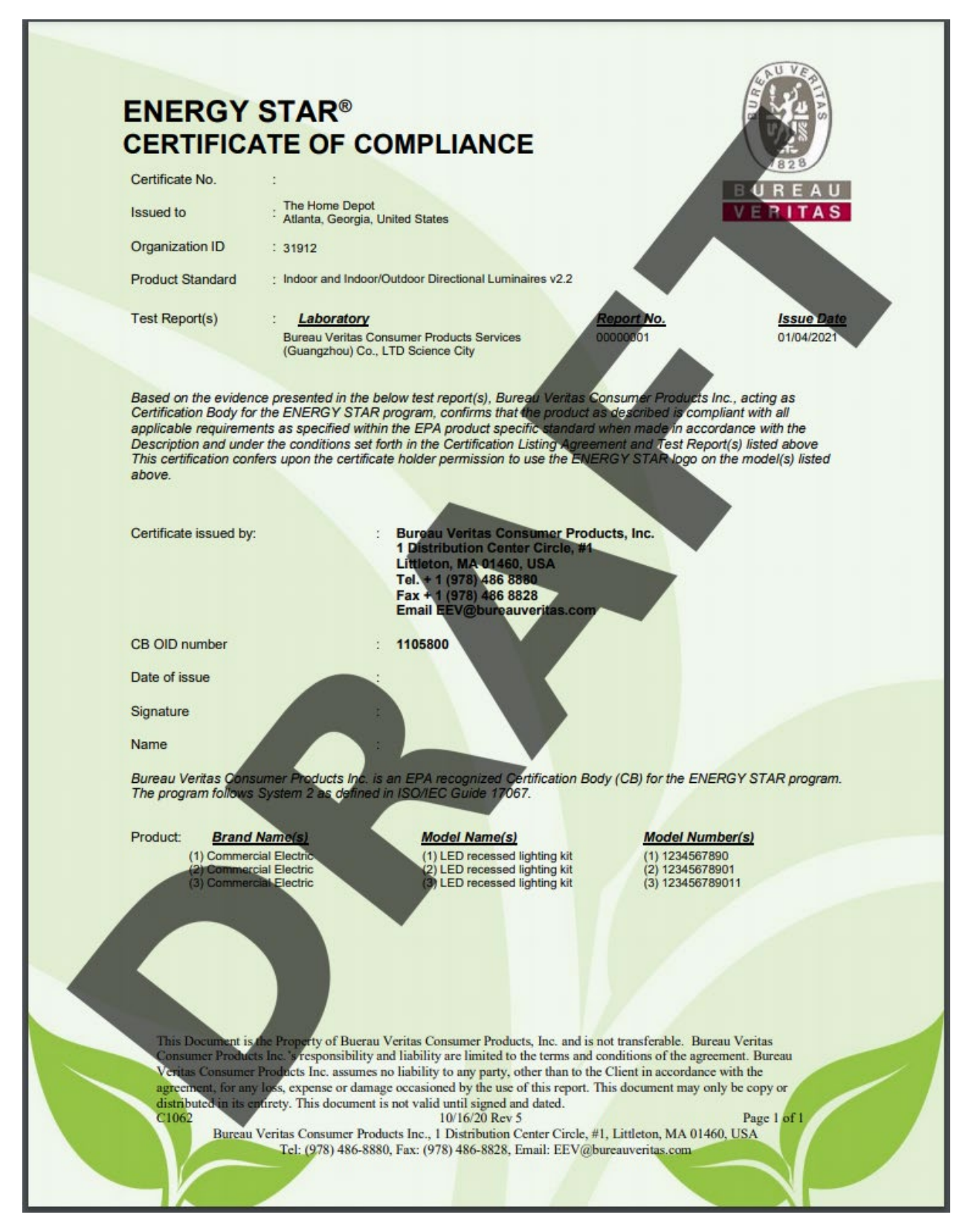

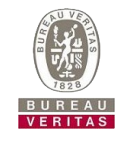

3. When you submit your application to Bureau Veritas, you will receive a certification number which will be attached to your application and will show up in your draft certification.

4. When the certification team has completed their review of your application and grants your certification, the date of issue, certifier name, and certifier signature fields will be filled.

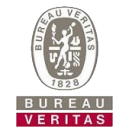

### <span id="page-36-0"></span>Messaging

There is a simple messaging system included within the portal. All messages are linked to the application the message is sent from.

1. Click on the **button** near the top left of the page.

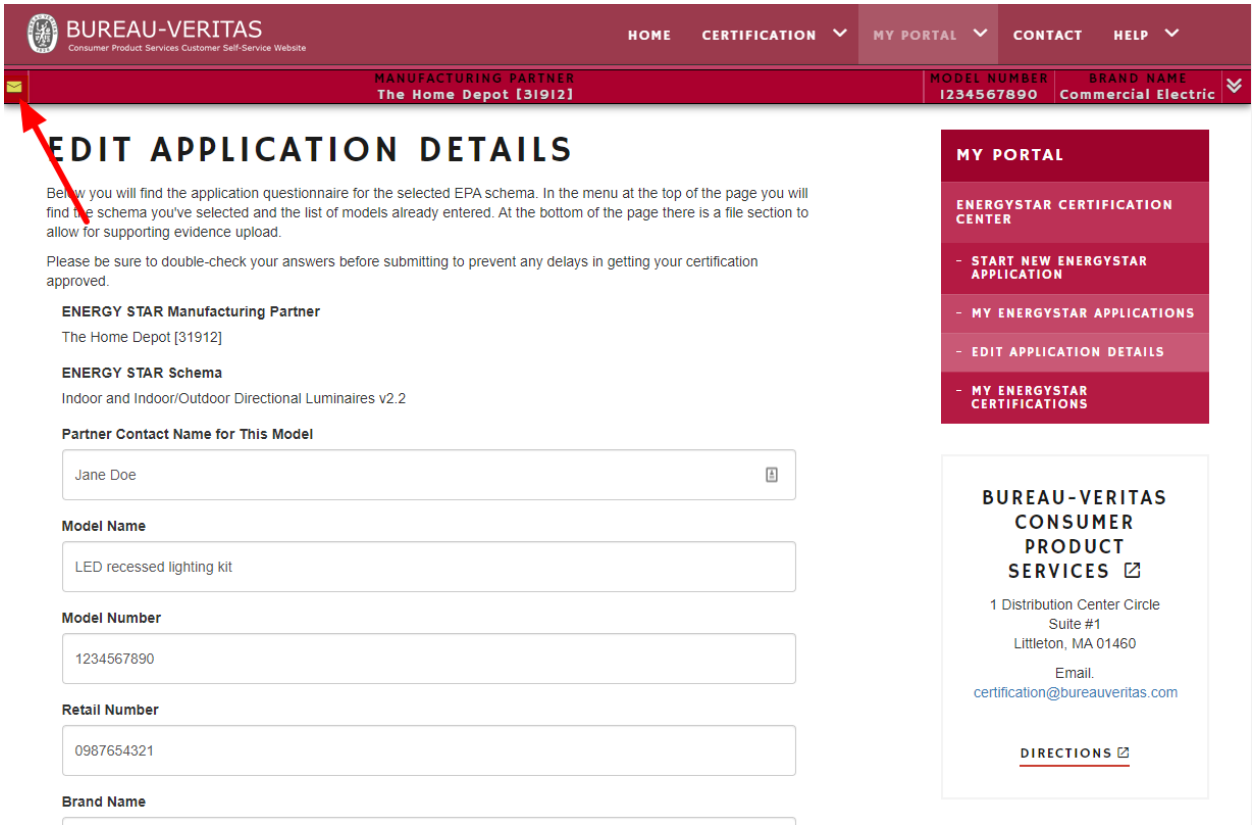

2. A messges listing dialog will pop up. You can click the "X" or "Close Window" buttons, or anywhere outside of the dialog to dismiss.

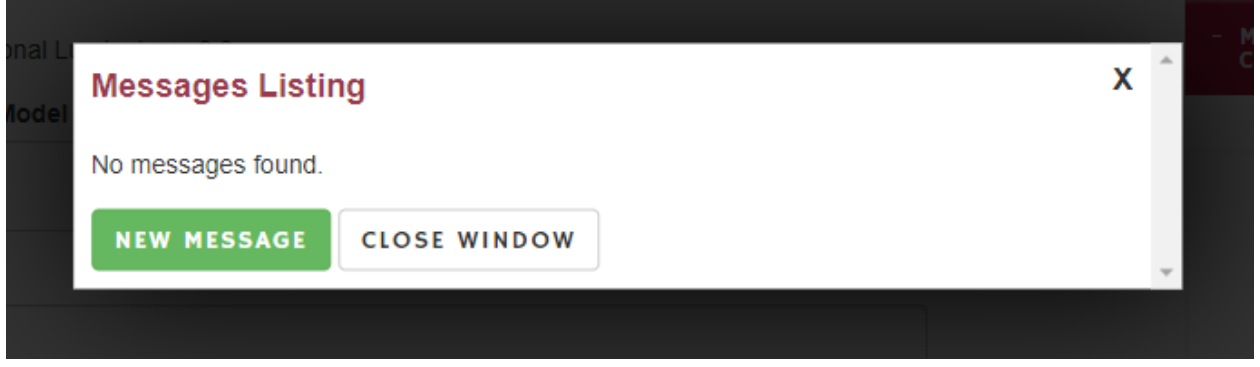

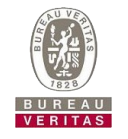

3. To send a message, click "New Message" to bring up the "Send Message" dialog. From here, you can send a message to any certification staff member. The message you send will both be saved within the portal and an email will be sent to the staff member's email address.

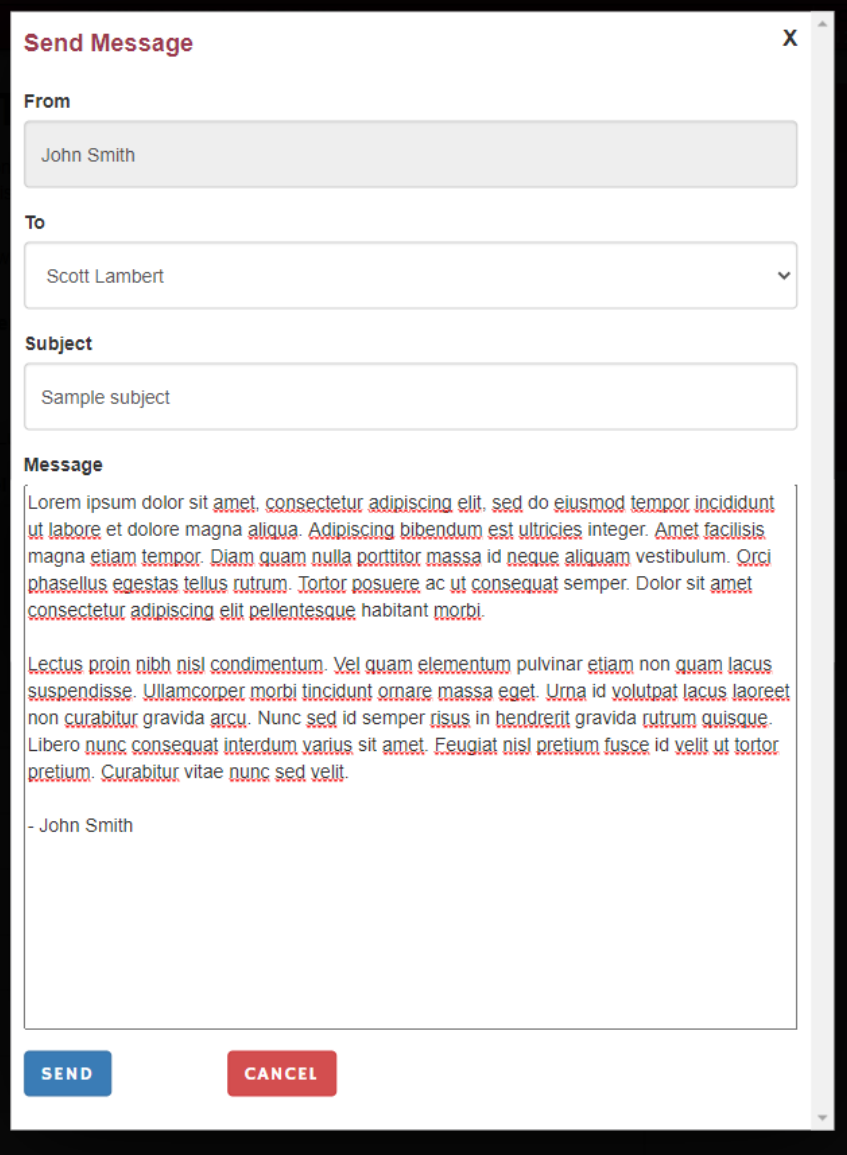

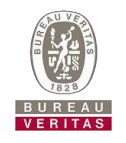

4. After a message is sent, it is shown in the messages listing. A green envelope icon  $\blacksquare$  means

that the message has not been read yet. Note: the delete button **DELETE** does not delete a message completely, it only removes it from your messages listing. This is useful to help declutter a highly populated messages listing.

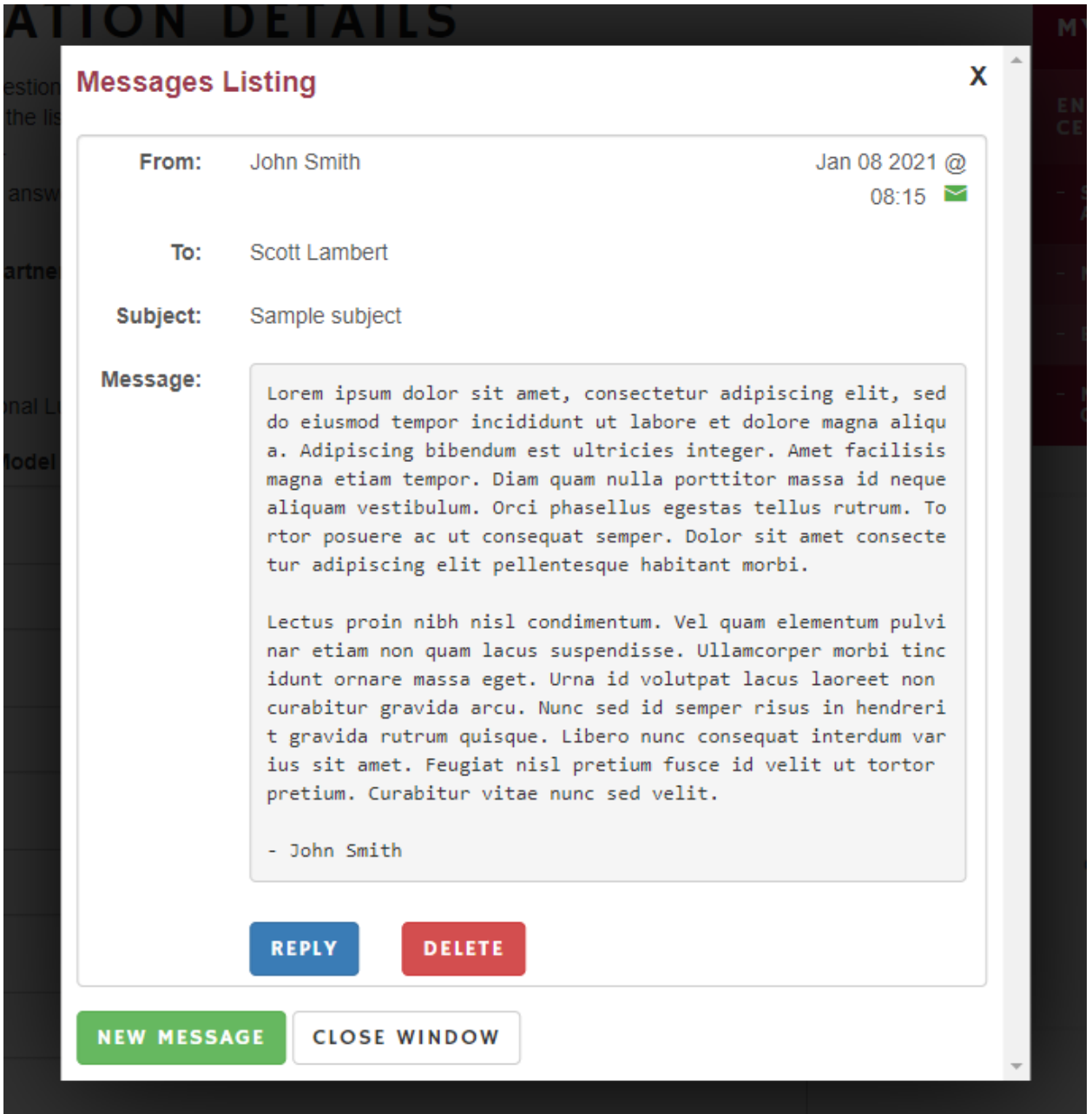

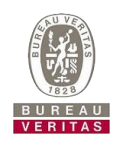

### <span id="page-39-0"></span>In Review Applications

### <span id="page-39-1"></span>Application review statuses

As an application goes through the review process, you can see which step it's on based on the "Review Status" bar of the application. When an application is first submitted, all bars are blue, indicating that no action has been taken at any step:

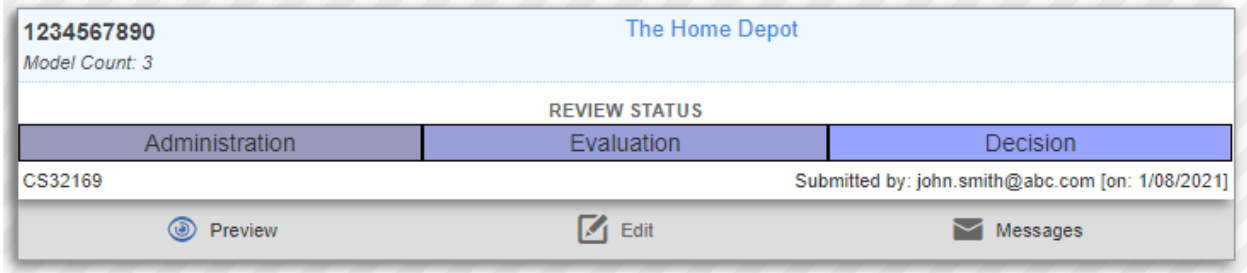

As steps are undertaken and completed, these bars fill up. As an example, let's take the "Administration" step of the review process, which is the step Bureau Veritas uses to make sure that all exhibits and information needed to complete the review process are included with the application.

When the administrator is in process of reviewing, but before they are completed, the "Administration" bar is half filled.

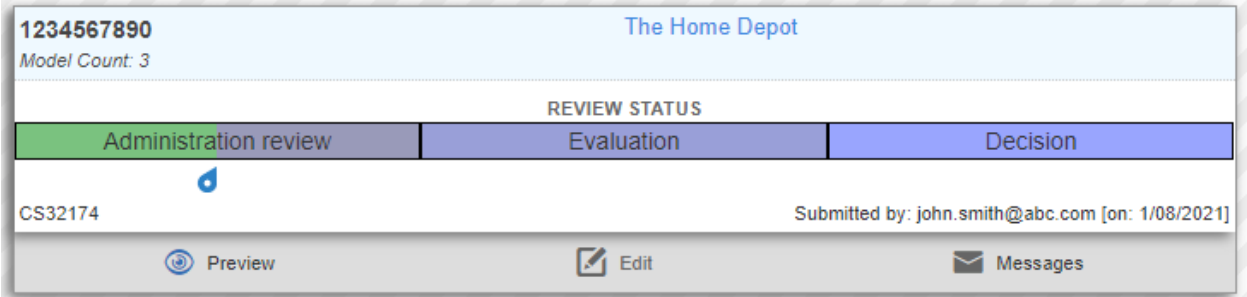

When the administrator has completed their review, the "Administration" bar is completely filled.

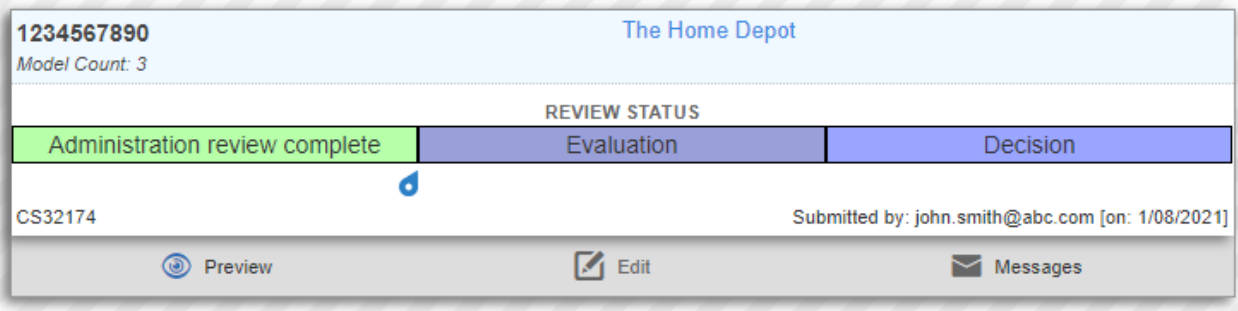

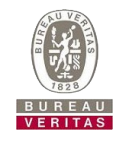

### <span id="page-40-0"></span>Review findings

Be default, a submitted application that is in review cannot be edited. This is to preserve data integrity while the application is going through the certification steps. When the application is in read-only mode, you can tell because the  $\Box$  Edit button is grayed out.

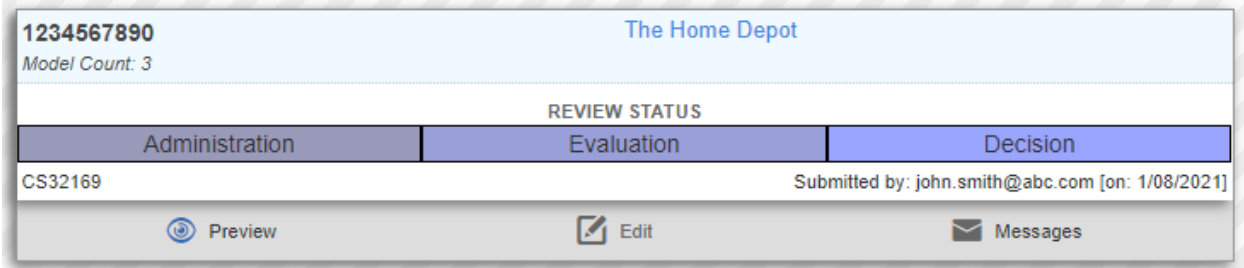

An application can be put into edit mode by the certification team when they flag certain information as findings which will need updating by you. You will get an email informing you of the flagged status, and the status bar of the application will change to red with an indication that you will need to review the findings.

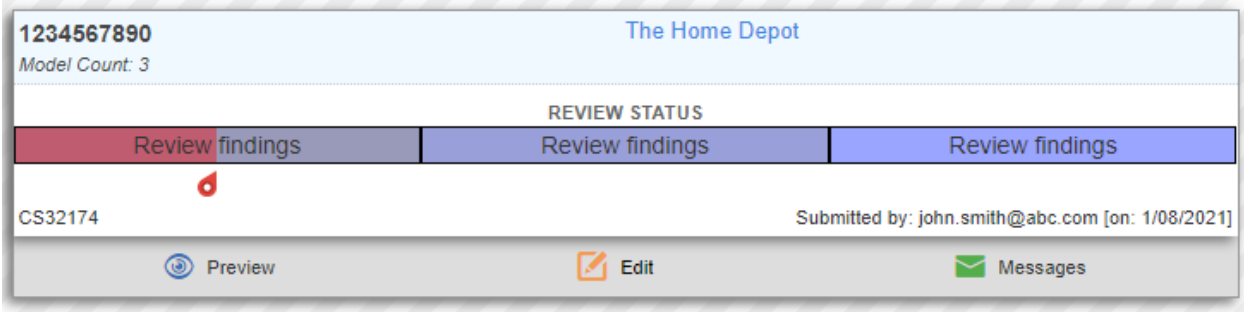

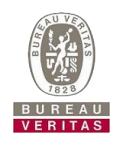

When an application is in findings mode, the edit button will go from grayed  $\Box$  Edit to colored Edit You will also see the messages button go from graved  $\blacksquare$  Messages to colored  $\blacksquare$  Messages И

Clicking on the messages button will show the notification email you received as a portal message. A flag icon  $I$  indicates that message is a findings message. This message is also viewable from the edit screen using the messages listing button covered in the previous section.

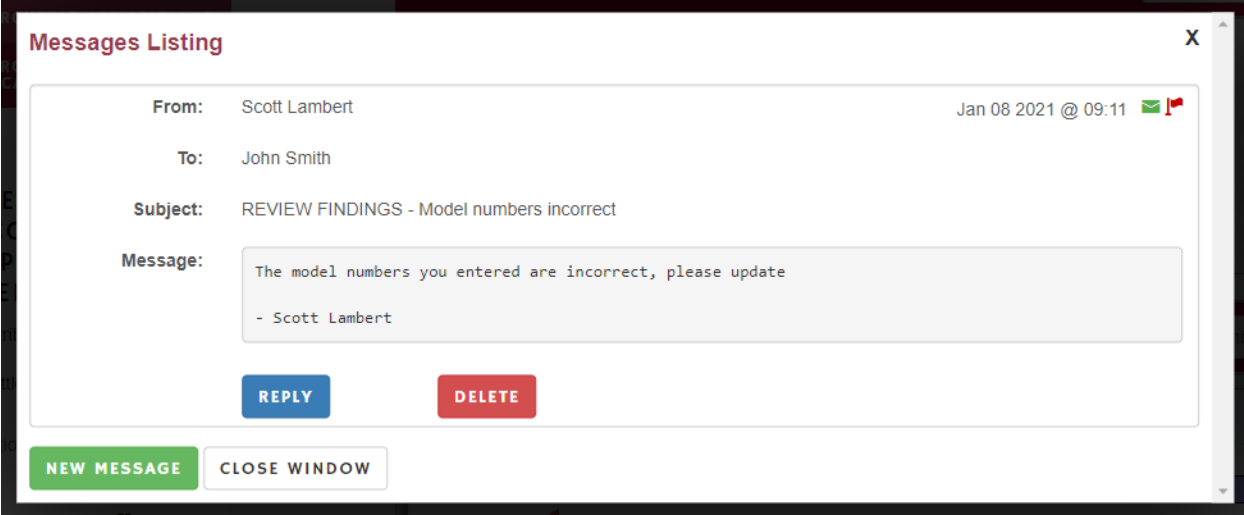

### <span id="page-41-0"></span>Review complete

indicating an unread message.

After review of your application is complete, but before it is submitted to the EPA, you will see on your dashboard that the all of the review statuses are complete before it moves to your completed applications screen.

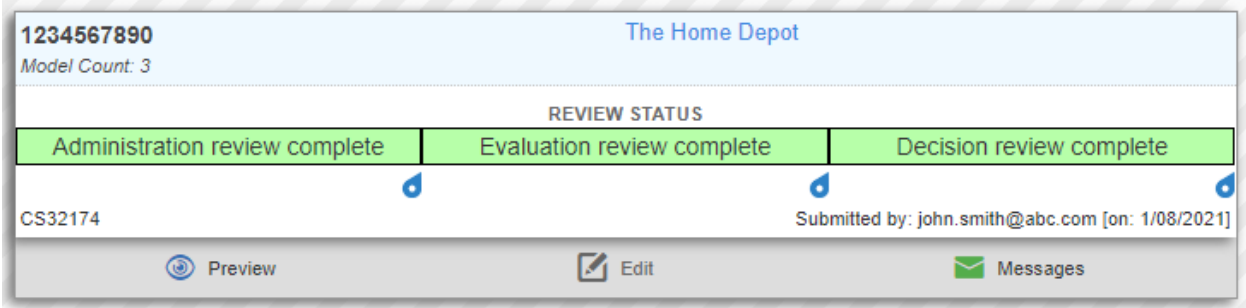

### <span id="page-41-1"></span>Granted Certifications

When your certification is granted, you will get an email with a PDF of your completed application. The PDF is similar to the one shown earlier in this document (under the "Certification Preview" heading), except that the "DRAFT" watermark is removed and the certificate is signed with a date of signature.

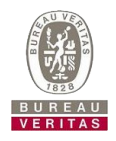

*Please note this screenshot has the signature blacked out for security purposes.*

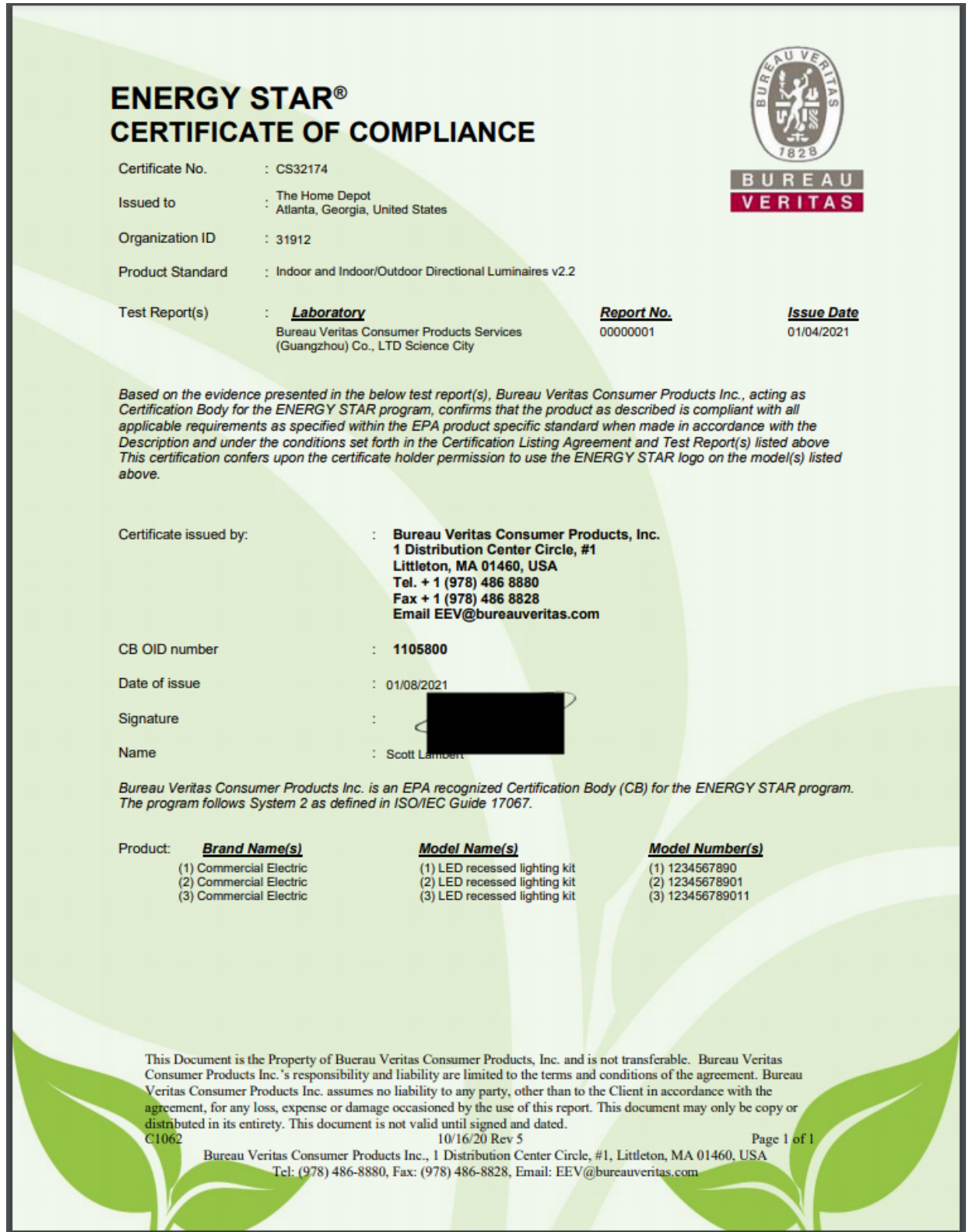

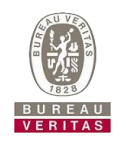

### <span id="page-43-0"></span>Completed Applications

After an application has been completely reviewed by Bureau Veritas, the certificate has been granted, and the data has been submitted to the EPA, the application moves from the "My EnergyStar Applications" page to the "My EnergyStar Certifications" page.

The three types of certifications available to you are:

- Granted certifications all granted and modified certifications that have been entered via the portal.
- Withdrawn certifications all previously granted, then withdrawn, certifications that have been entered via the portal.
- Legacy certifications all applications previously granted through the old CSUpload/Excel file process.

You can filter any of these lists by typing in a certification number, any model number, or any ESID contained within the certification. As during review, all items on this page are read-only, but there are some administrative functions available to you. To access the administrative functions, click on the line of the item you wish to access.

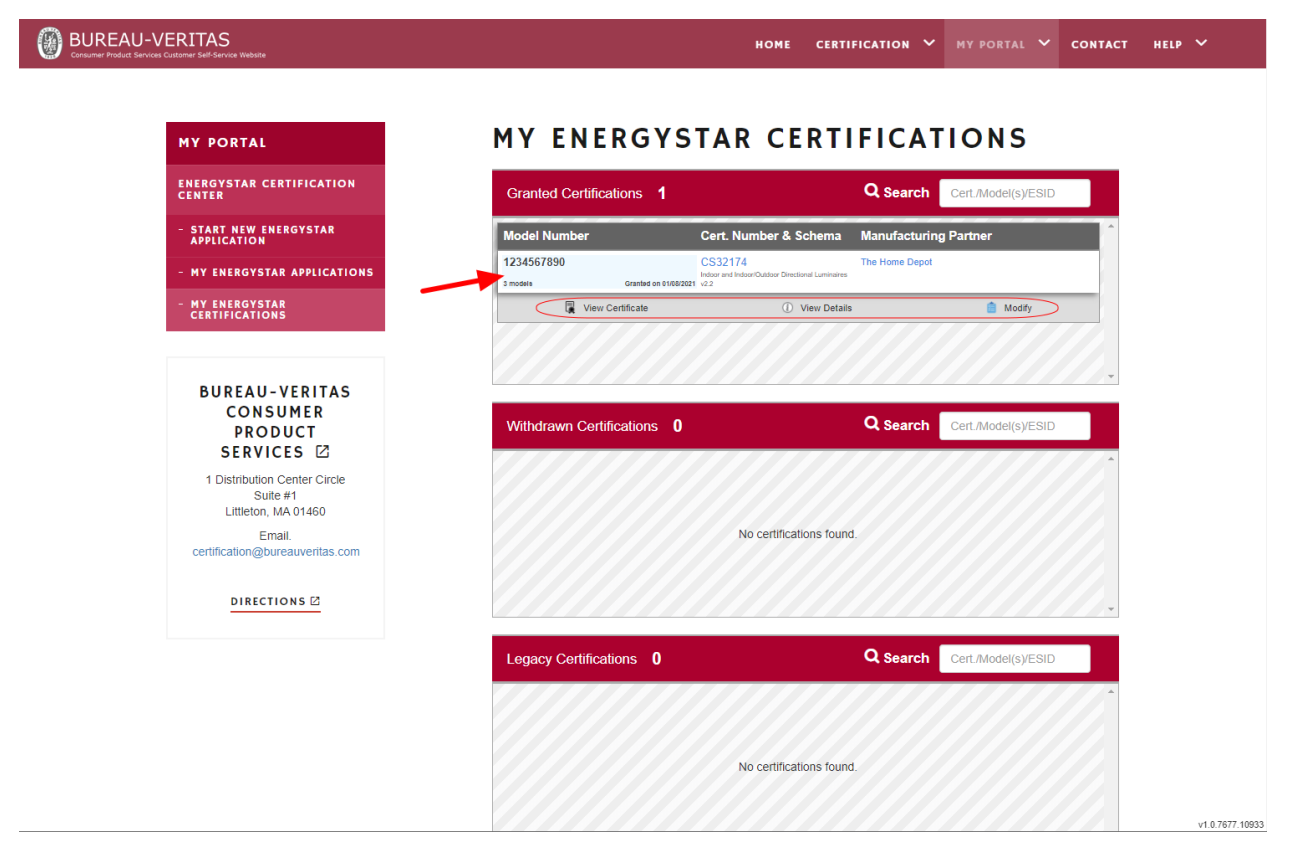

### <span id="page-43-1"></span>View Certificate

Clicking on this button will allow you to see the certificate that was sent to you when your application was approved. This will be in downloadable protected PDF format.

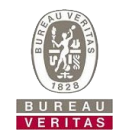

### <span id="page-44-0"></span>View Details

After an application has been granted, it is put into read-only mode, but you can view all the details that you had entered during the application process. Clicking this button will bring you to a page with all your certification information in grid format.

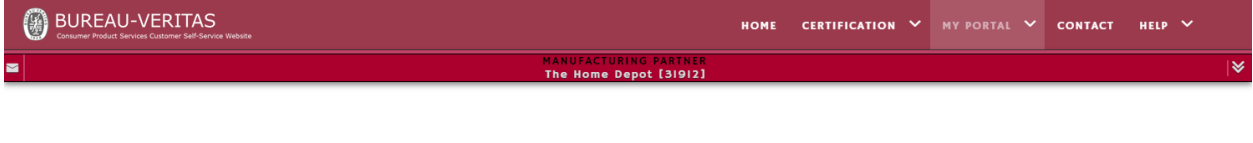

### **CERTIFICATION DETAILS**

Below is a list of all models that have been entered as part of an original or modified application. Models are listed from left to right and can be shown or hidden to help reduce visual<br>noise when reviewing specific data.

Schema:

#### Indoor and Indoor/Outdoor Directional Luminaires v2.2

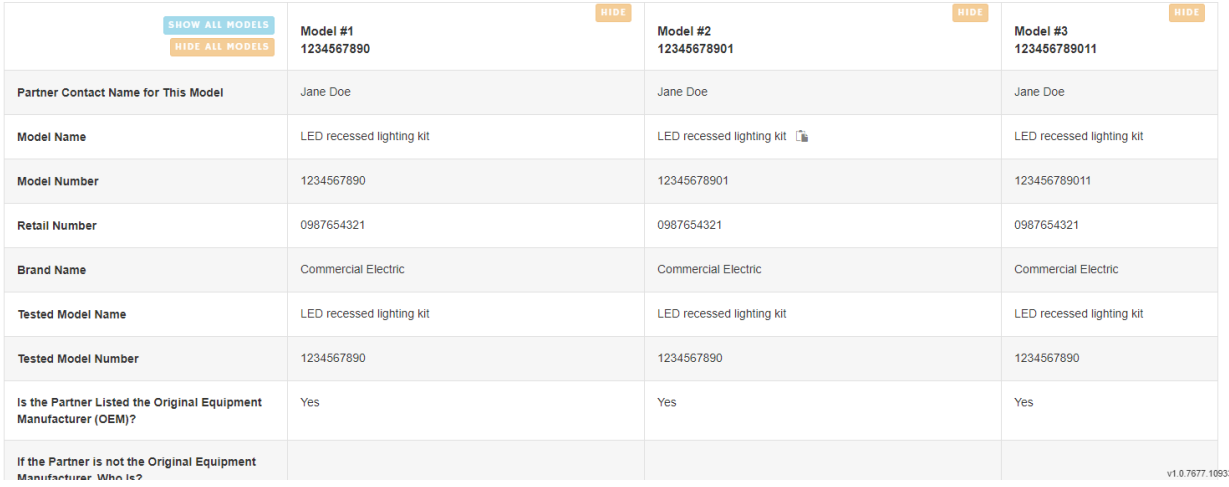

### <span id="page-44-1"></span>Modify

This feature will be released in a future update.